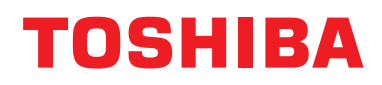

# **Télécommande câblée Manuel d'installation**

**Modèle:**

# **RBC-AMSU51-ES**

• Lisez ce manuel avant d'utiliser la télécommande RBC-AMSU51-ES.

• Reportez-vous au Manuel d'installation fourni avec l'unité intérieure pour toutes les instructions d'installation autre que celle de la télécommande.

# **Table des matières**

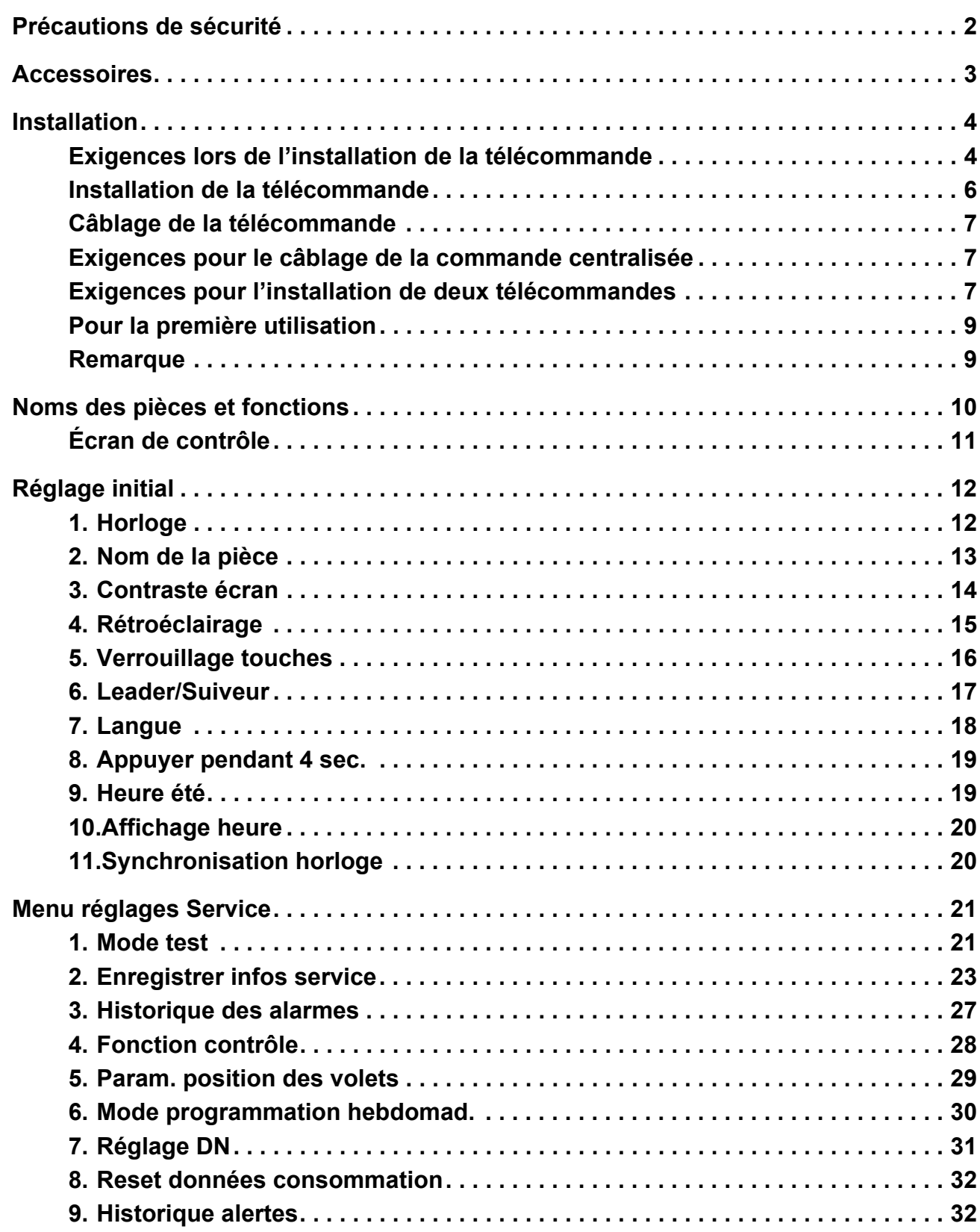

# <span id="page-2-0"></span>**Précautions de sécurité**

- Lisez attentivement la section "Précautions de sécurité" avant l'installation.
- Les précautions décrites ci-dessous incluent d'importants points relatifs à la sécurité. Respectez-les sans faute. Veillez à comprendre les renseignements suivants (indications et symboles) avant de lire le texte et suivez les instructions.
- Demandez à l'utilisateur de conserver ce mode d'emploi dans un endroit accessible pour pouvoir s'y référer plus tard.

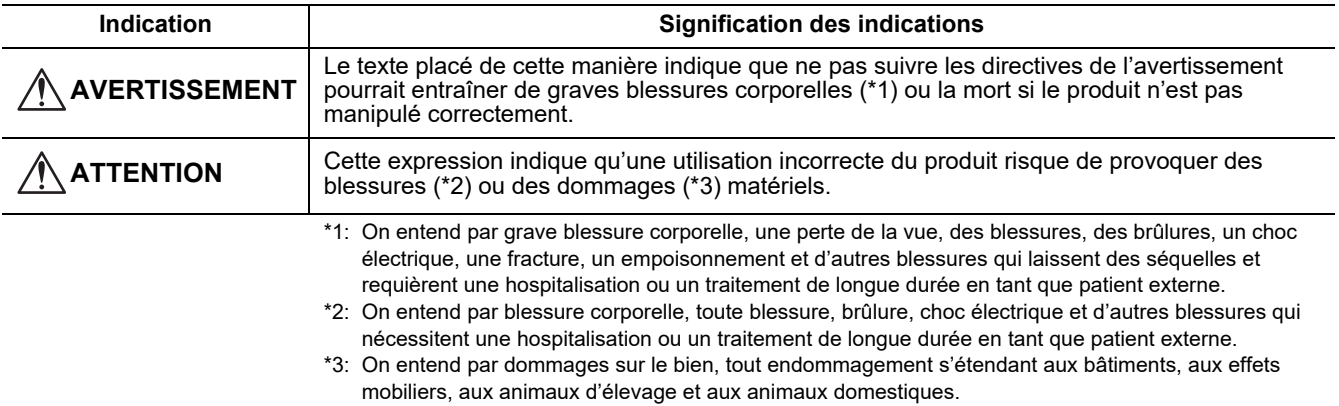

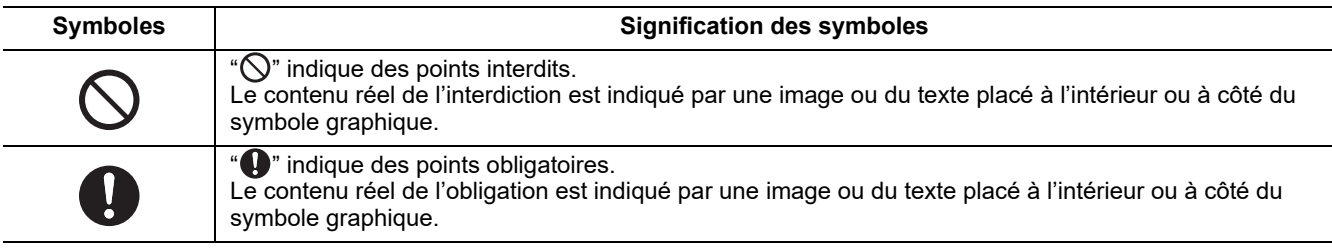

### **AVERTISSEMENT**

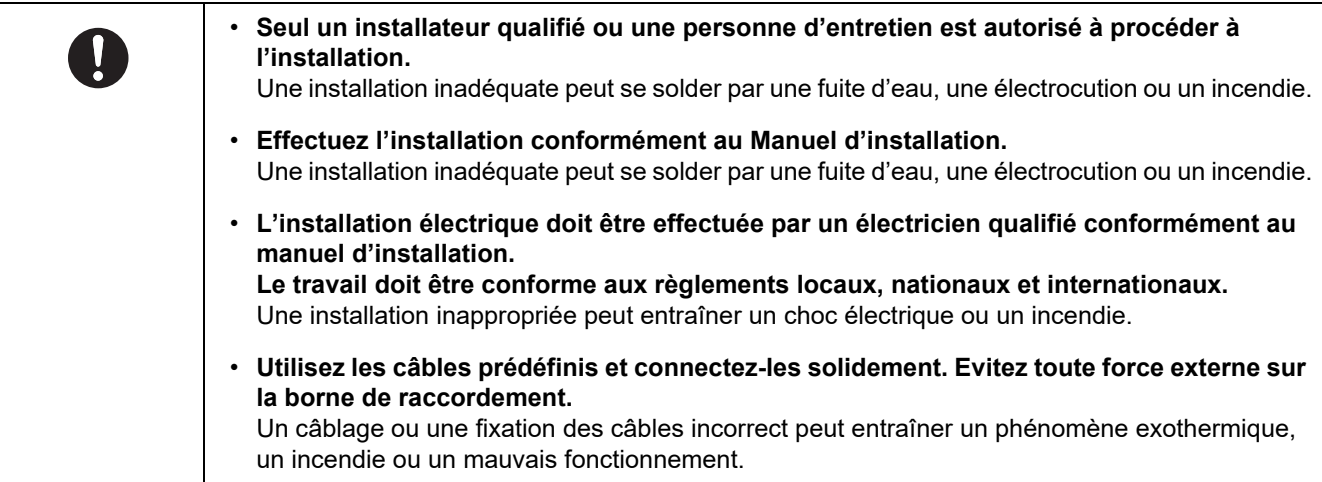

۰

# <span id="page-3-0"></span>**Accessoires**

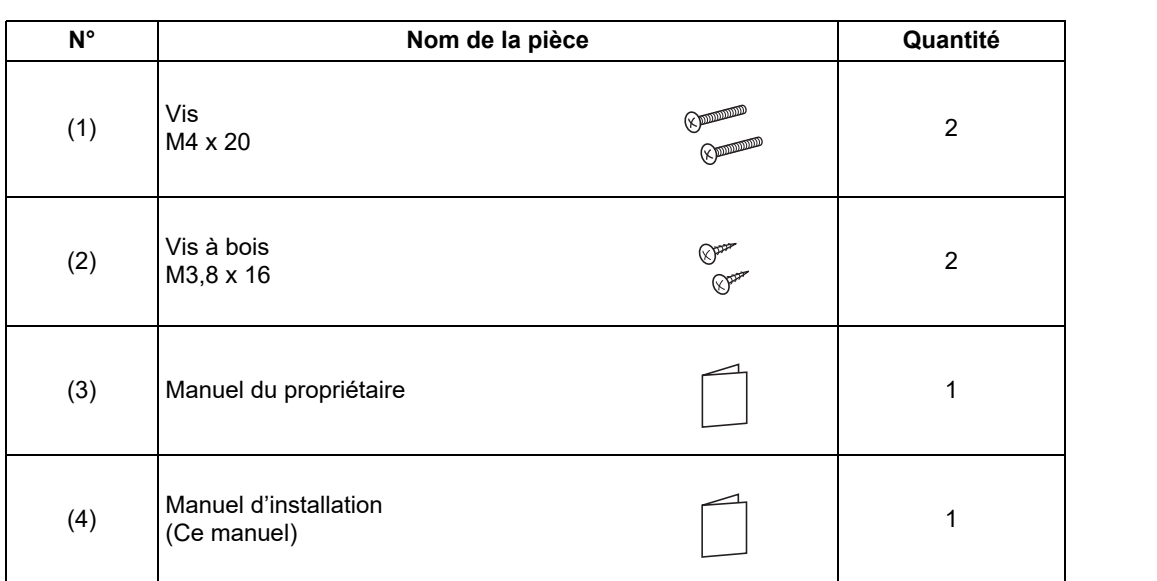

# <span id="page-4-0"></span>**Installation**

# <span id="page-4-1"></span>**Exigences lors de l'installation de la télécommande**

### ◆**Lieu d'installation**

- Installez la télécommande à une hauteur de 1 à 1,5 m du sol de façon que la température moyenne de la pièce puisse être détectée.
- N'installez pas la télécommande dans un endroit exposé à la lumière directe du soleil ou à l'air extérieur tel que près d'une fenêtre.
- N'installez pas la télécommande dans un endroit directement à côté d'un objet ou d'un appareil, où le flux d'air n'est pas suffisant.
- N'installez pas la télécommande dans un congélateur ou un réfrigérateur car elle n'est pas étanche.
- Installez la télécommande verticalement sur le mur.

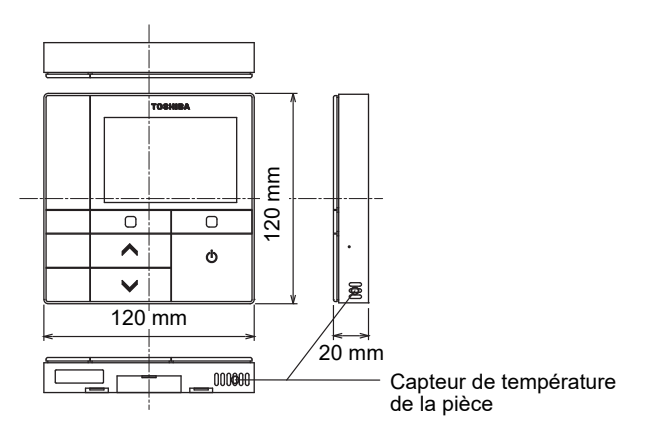

### ◆**Dimensions d'installation**

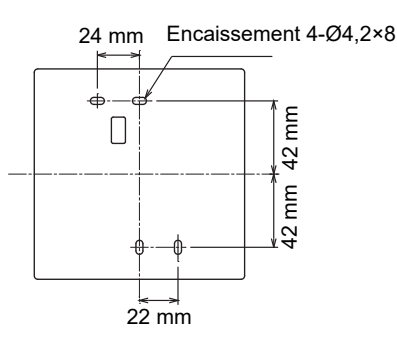

### ◆**Câblage de télécommande et câblage de liaison entre les unités intérieures**

Ne laissez pas le câble de la télécommande (câble de communication) et le câble du secteur 220-240V en contact et ne les mettez pas dans le même conduit électrique; sinon, le système de commande pourrait être perturbé à cause du bruit.

\* Varie en fonction du type de télécommande utilisé.

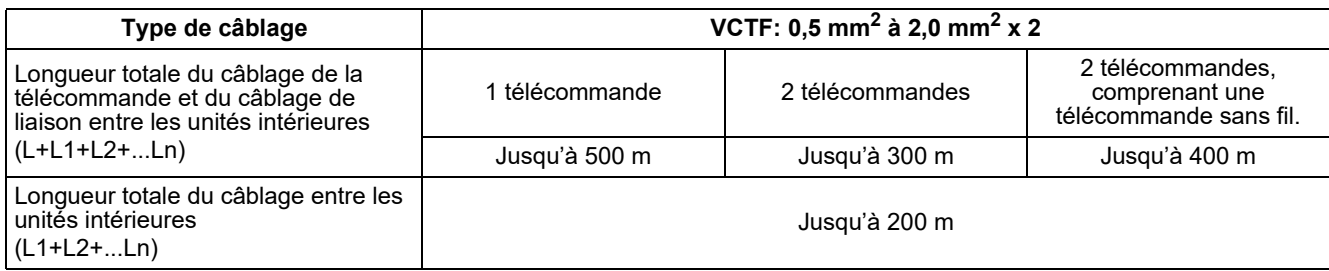

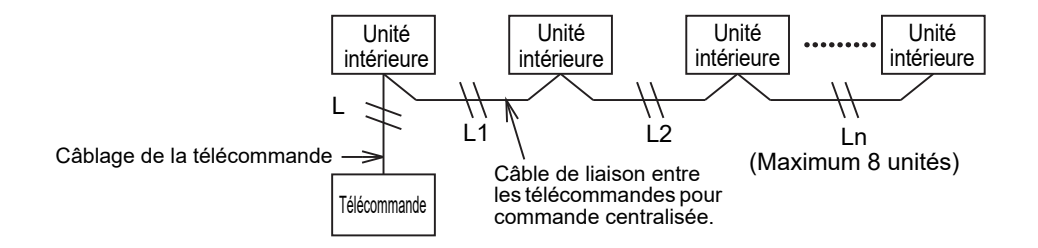

### ◆**Installation de plusieurs télécommandes**

Pour installer deux ou plusieurs télécommandes adjacentes, suivez les instructions des figures 1 et 2.

**(Fig. 1)** 

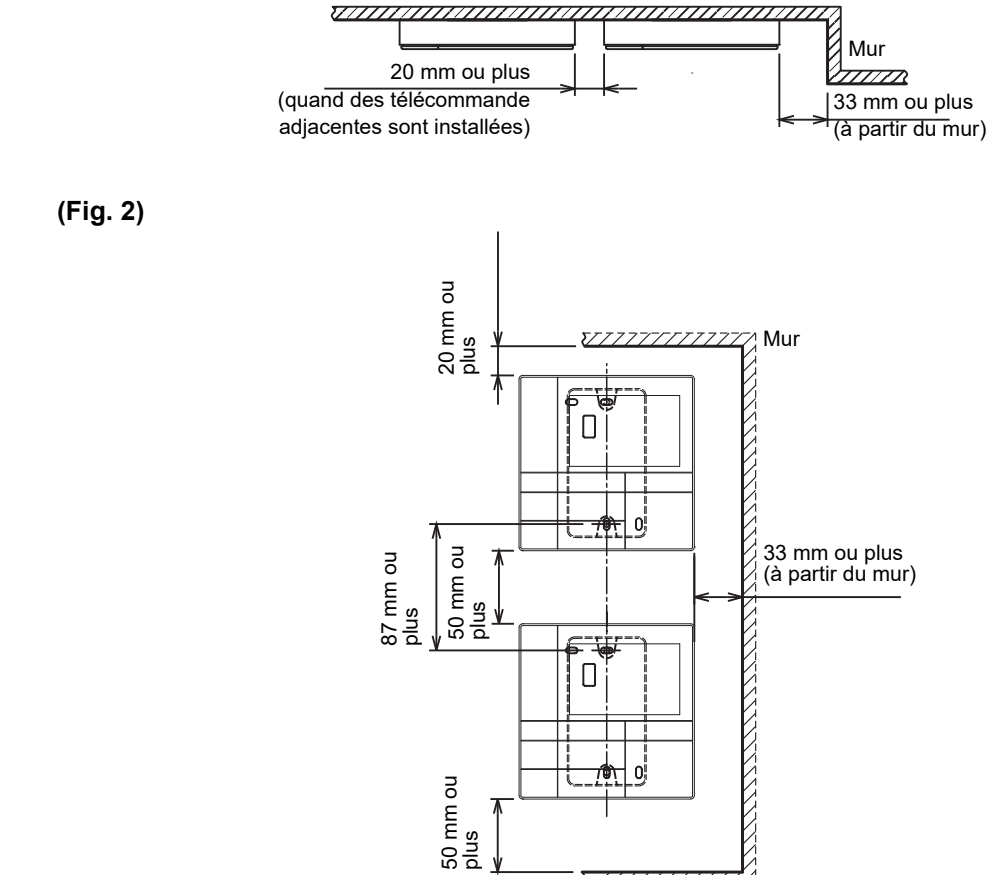

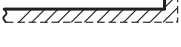

**–5–**

### <span id="page-6-0"></span>**Installation de la télécommande**

#### **REMARQUE**

- Le câblage de la télécommande ne doit pas être attaché ou installé dans le même conduit qu'un câble d'alimentation; sinon, un mauvais fonctionnement peut se produire.
- Installez la télécommande loin de sources d'interférences électriques et de champs électromagnétiques.

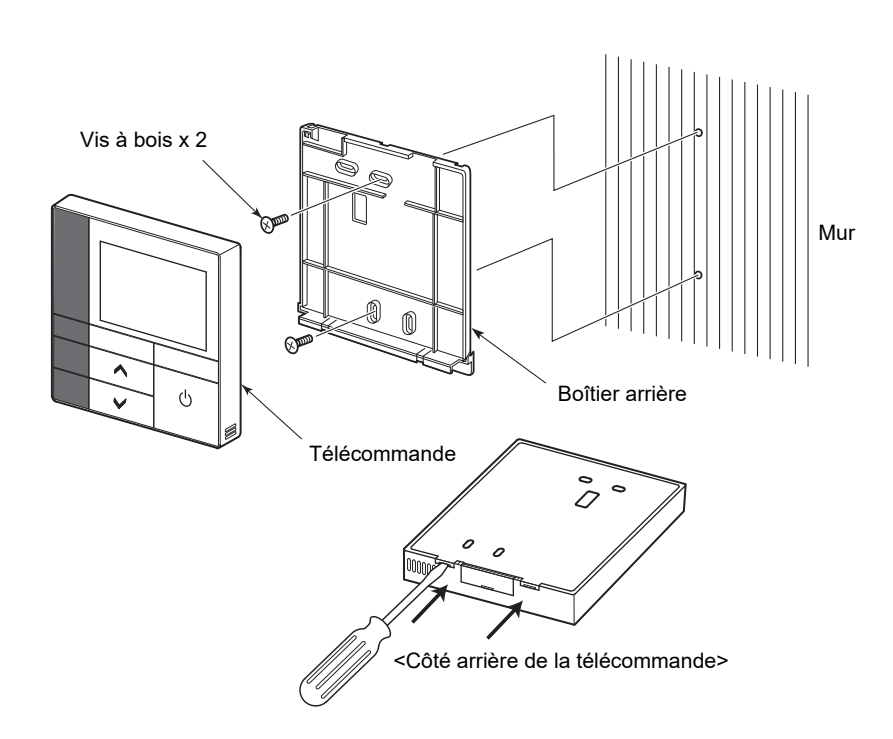

- *1* **Insérez la lame d'un tournevis à tête plate dans la fente à l'arrière de la télécommande pour retirer le boîtier arrière.**
- *2* **Utilisez les vis à bois (2 pièces) fournis avec la télécommande pour fixer le boîtier arrière de la télécommande sur le mur.**

**N'utilisez pas de visseuse électrique. Ne serrez pas trop les vis (Le moment de serrage est de 2 kg / f•cm maximum); sinon, le boîtier arrière pourrait être endommagé.**

*3* **Connectez le câble électrique provenant de l'unité intérieur au bornier de la télécommande. (Reportez-vous à " Câblage de la télécommande".)**

Vérifiez le numéro de borne du câble électrique provenant de l'unité intérieur pour éviter toute erreur de câblage.

(Si une tension de CA 200-240 V est appliquée, la télécommande et l'unité intérieure seront endommagées.)

### <span id="page-7-0"></span>**Câblage de la télécommande**

#### **Schéma de câblage**

Bornier de raccordement du câblage de la télécommande sur unité intérieure

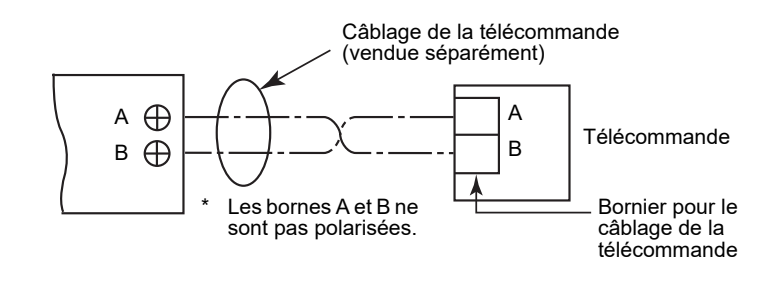

- Utilisez un câble de 0,5 mm<sup>2</sup> à 2,0 mm<sup>2</sup>.
- Une prisse à cosse ne peut pas être utilisée.

### <span id="page-7-1"></span>**Exigences pour le câblage de la commande centralisée**

Pour réaliser le câblage de la commande centralisée d'unités intérieures de type cassette 4 voies et d'autres types, réglez le type cassette 4 voies comme unité principale; sinon, certains réglages, tels que le réglage individuel des volets ne seront pas disponibles.

### <span id="page-7-2"></span>**Exigences pour l'installation de deux télécommandes**

Dans un système de télécommande double une ou plusieurs unités intérieures sont commandées avec deux télécommandes. (Deux télécommandes maximum peuvent être installées.)

#### **Réglage de la télécommande "suiveur"**

Réglez "6. Leader/Suiveur" dans "Réglage initial" sur l'écran MENU. Pour plus de détails, reportez-à la [page 17](#page-17-1).

#### **Installation des télécommandes**

Pour un système à deux télécommande, installez les télécommande comme suit:

- *1* **Réglez une des télécommandes comme télécommande "leader". (Les télécommande sont réglées comme "Leader télécommande" comme défaut de l'usine.)**
- *2* **Quand un système de télécommande double est installé en utilisant cette télécommande (RBC-AMSU51-ES) avec un autre type de télécommande, réglez cette télécommande comme télécommande "leader".**

### **Schéma de câblage de base**

#### **REMARQUE**

Les bornes A et B ne sont pas polarisées.

#### **Dérivation à partir de l'unité intérieure Dérivation à partir de la télécommande "leader"**

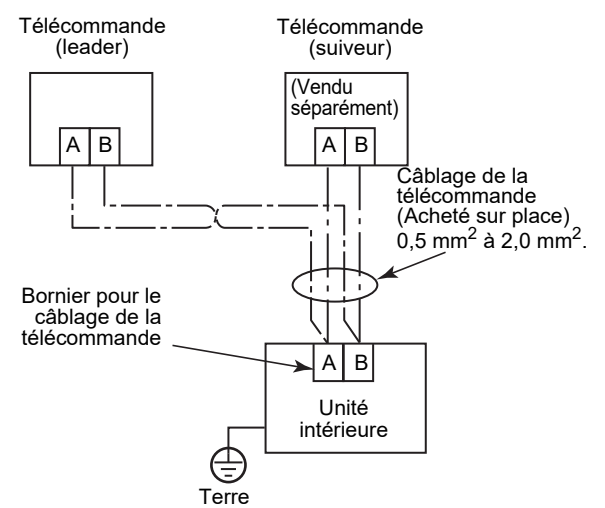

# Télécommande

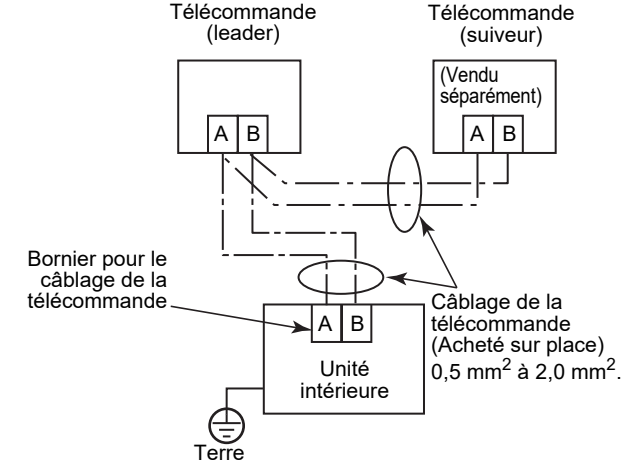

#### **Pour utiliser la commande de groupe de plusieurs unités intérieures par deux télécommandes**

\* La télécommande leader ou suiveur peuvent être connectées à n'importe quelle unité intérieure.

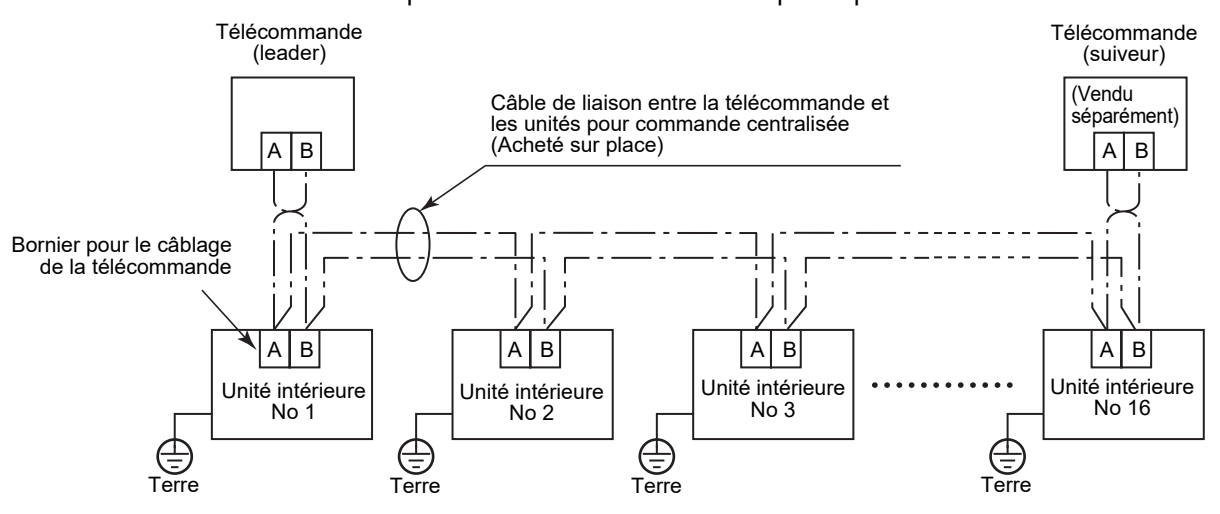

### <span id="page-9-0"></span>**Pour la première utilisation**

Il faut un certain temps avant de pouvoir utiliser la télécommande quand celle-ci est utilisée pour la première fois. Ce n'est pas une défaillance.

#### **<La première fois que vous mettez le climatiseur sous tension après l'installation>**

Environ 5 minutes sont nécessaires pour que la télécommande puisse être utilisée.

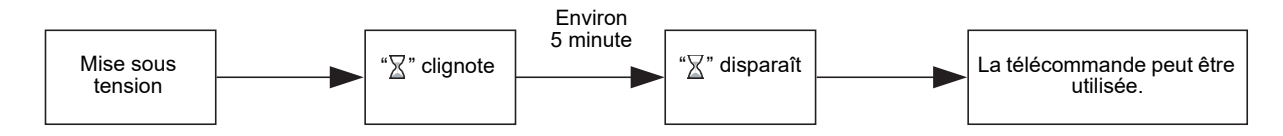

#### **<Lors de la deuxième mise sous tension>**

Environ 1 minute est nécessaire pour que la télécommande puisse être utilisée.

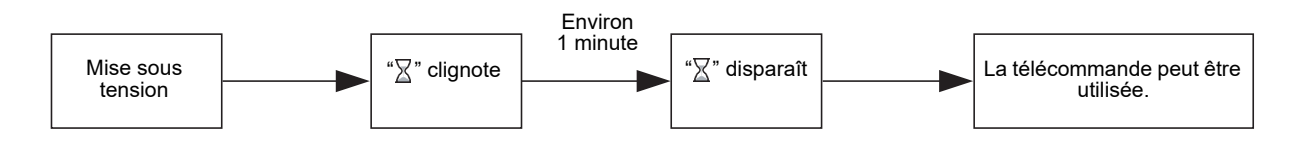

### <span id="page-9-1"></span>**Remarque**

Réglez le fonctionnement de test selon la procédure à la [page 21](#page-21-2).

Pour commuter le capteur de température de la pièce, référez-vous au manuel d'installation de l'unité intérieure.

# <span id="page-10-0"></span>**Noms des pièces et fonctions**

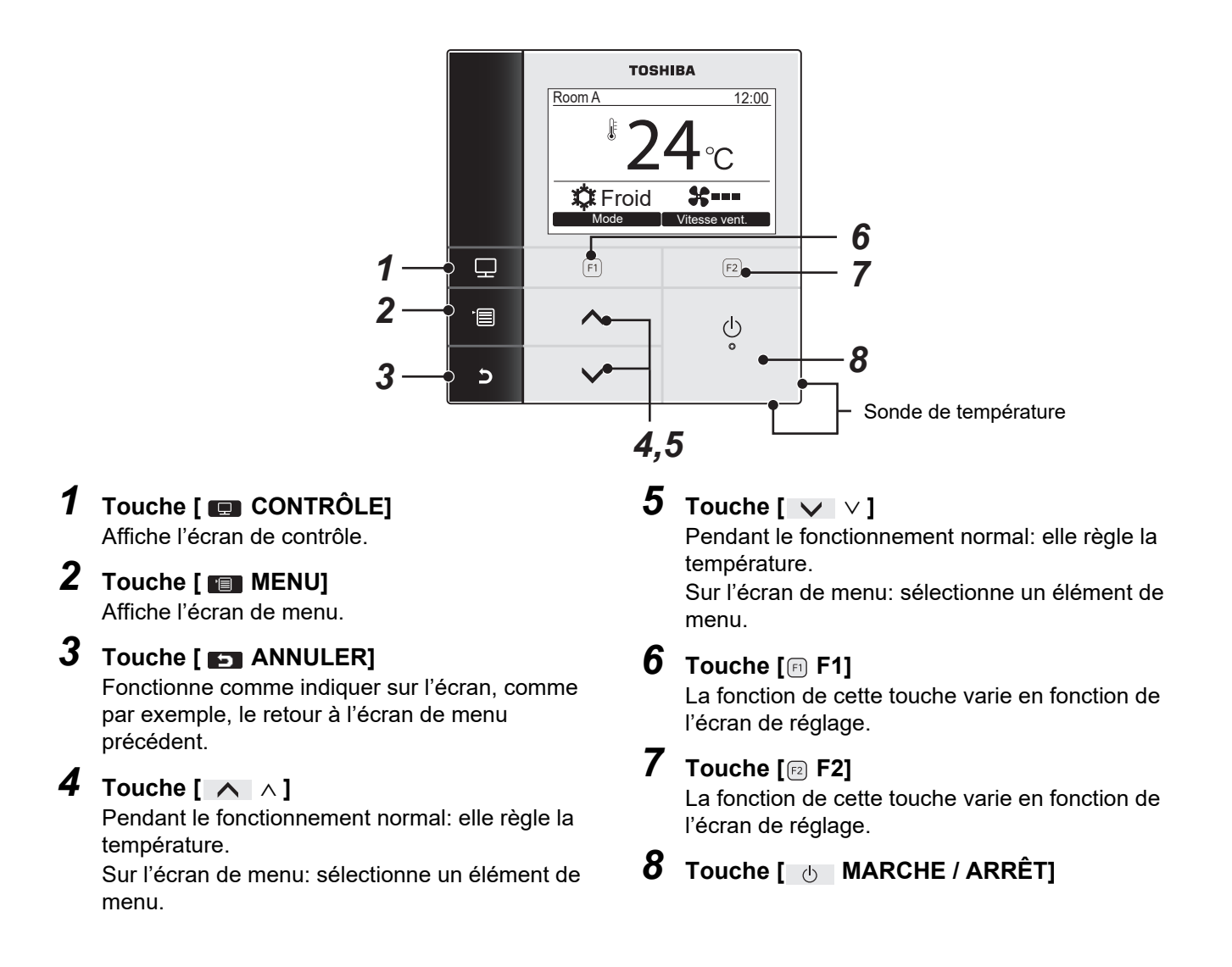

### **Commute entre l'affichage normal et l'affichage détaillé**

Maintenez pressée la touche [  $\Box$  ANNULER] et la touche [  $\Box$  CONTRÔLE] en même temps pendant plus de 4 secondes pour changer le mode d'affichage.

Le mode d'affichage normal est sélectionné comme réglage par défaut de l'usine.

### **Mode d'affichage détaillé**

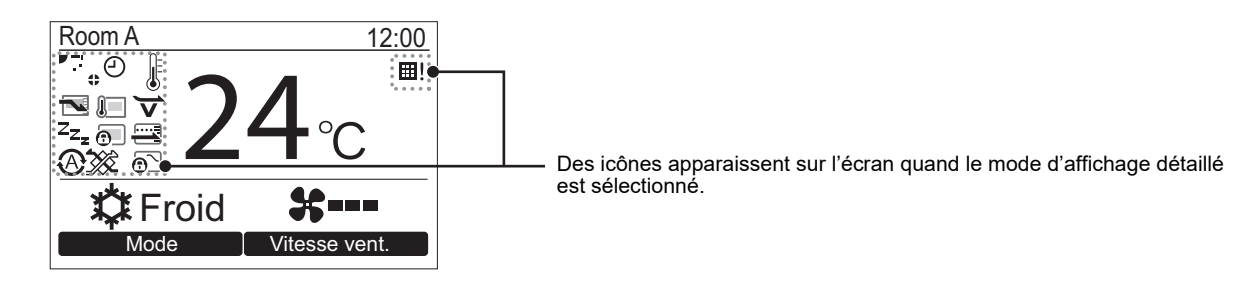

# <span id="page-11-0"></span>**Écran de contrôle**

Vérification du statut actuel d'utilisation.

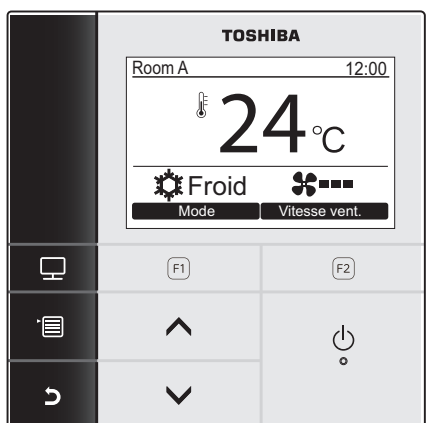

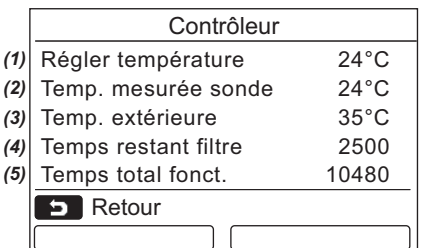

- *1* **Appuyez sur la touche [ CONTRÔLE].** L'écran de contrôle apparaît.
- **2** Appuyez sur la touche [ $\blacksquare$  ANNULER] pour **revenir à l'écran précédent.**

- (1) Affiche la température de consigne.
- (2) Affiche la température mesurée par le capteur de température intérieure de l'unité intérieure. Si c'est le capteur de la télécommande qui est sélectionné, la température mesurée par le capteur distant est affichée.
- (3) Affiche la température près de l'évent de l'unité extérieure.
- (4) Affiche la durée restante jusqu'à ce que le témoin de filtre s'allume.
- (5) Affiche la durée de fonctionnement accumulée.

#### **REMARQUE**

#### **Temps total fonct.**

- Le nombre total d'heures de fonctionnement est enregistré sur la télécommande.
- La durée n'est pas enregistrée pendant l'opération d'autonettoyage ou le fonctionnement du ventilateur.

#### **Temp. extérieure**

- Affiche la température près de l'évent de l'unité extérieure.
- La température affichée peut différer de la température extérieure réelle.

#### **Autres**

- L'état du Leader apparaît dans le cas d'une connexion groupée.
- L'écran retourne à l'affichage précédent si aucune opération n'est réalisée pendant 60 secondes.
- En cas d'utilisation d'un capteur distant ou d'un capteur avec une télécommande à fil, la température de réglage peut ne pas être contrôlée correctement en raison d'une différence entre la température du capteur et la température de la pièce pouvant se produire de faire de la chaleur rayonnante du mur etc.

# <span id="page-12-2"></span><span id="page-12-0"></span>**Réglage initial**

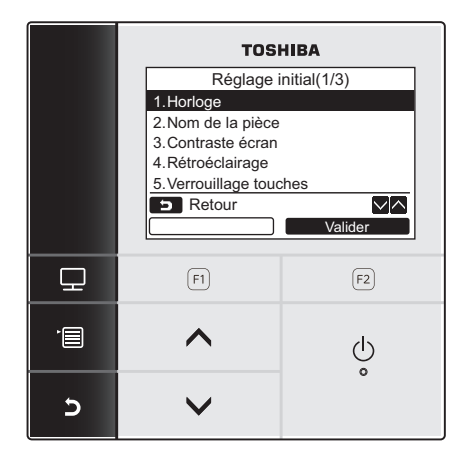

- *1* **Appuyez sur la touche [ MENU] pour afficher l'écran de menu.**
- **2** Appuyez sur la touche [ ∧  $\land$   $\land$  ] / [  $\lor$   $\lor$  ] **pour sélectionner "Réglage initial" sur l'écran de menu, puis appuyez sur la touche "** Valider Valider" [@ F2].
- $3$  Appuyez sur la touche [  $\wedge$   $\wedge$  ] / [  $\vee$   $\vee$  ] **pour sélectionner un élément sur l'écran "Réglage initial".**
- 4 Appuyez sur la touche "
valider" **[ F2].**

→ L'écran de menu de réglage sélectionné est affiché.

*5* **Appuyez sur la touche [ ANNULER] pour revenir à l'écran précédent.**

L'écran retourne à l'écran "Réglage initial".

### <span id="page-12-1"></span>**1. Horloge**

Réglez l'année, le mois, le jour et l'heure.

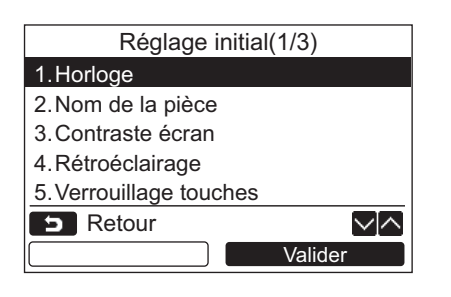

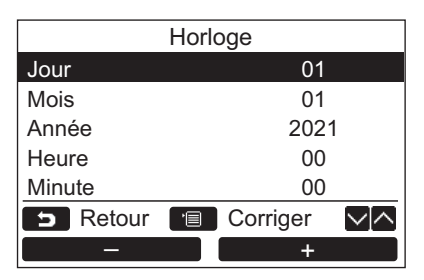

- *1* Appuyez sur la touche [ ∧  $\land$  ] / [  $\lor$   $\lor$  ] **pour sélectionner "1. Horloge" sur l'écran ["Réglage initial](#page-12-2)", puis appuyez sur la touche "** Valider Valider" [@ F2].
- $2$  **Appuyez sur la touche [**  $\wedge$   $\wedge$  ] / [  $\vee$   $\vee$  ] **pour sélectionner l'année, le mois, le jour et l'heure.**

 $\rightarrow$  Appuyez sur la touche " $\rightarrow$   $\rightarrow$   $\rightarrow$   $\rightarrow$  [ $\odot$  F1] / " $\blacksquare$  +" [ $\lbrack$  F2] pour régler une valeur.

*3* **Appuyez sur la touche [ MENU].**

### **Pour régler l'horloge**

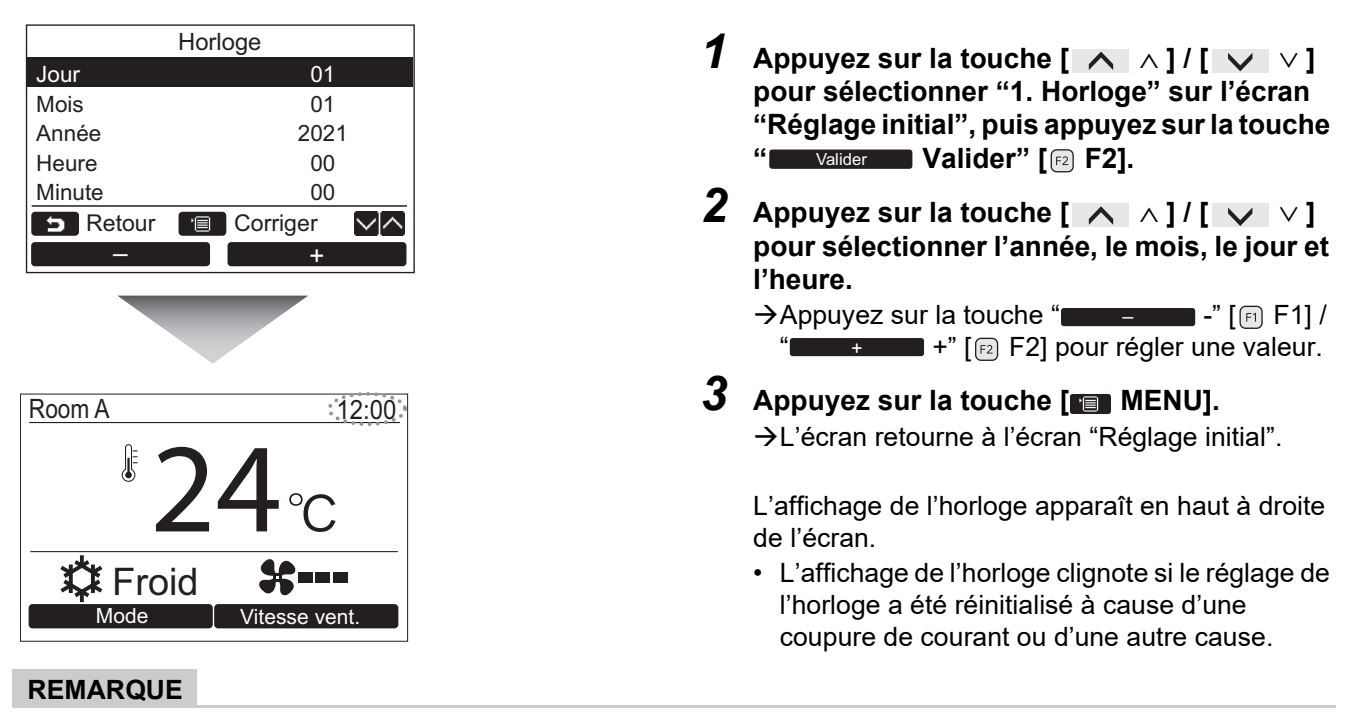

La plage des dates disponibles est du 1 janvier 2021 au 31 décembre 2099.

### <span id="page-13-1"></span><span id="page-13-0"></span>**2. Nom de la pièce**

Réglez le nom de la pièce ou de l'endroit où la télécommande est installée. (Les climatiseurs peuvent être commandés sans ce réglage.)

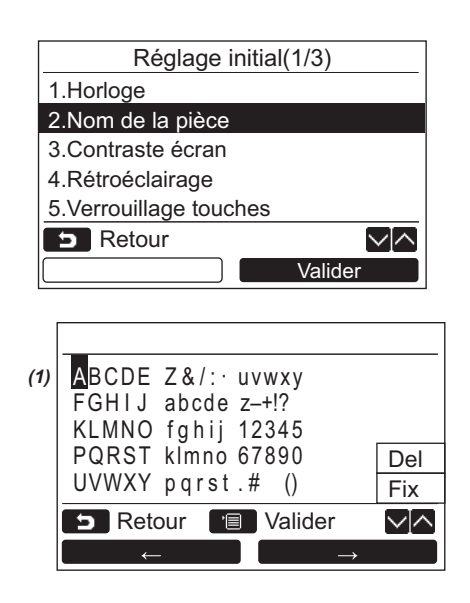

- $1$  **Appuyez sur la touche [**  $\wedge$  $\wedge$  **] / [**  $\vee$  $\vee$  **] pour sélectionner ["2. Nom de la pièce"](#page-13-1) sur l'écran ["Réglage initial](#page-12-2)", puis appuyez sur la**  touche " $\blacksquare$  valider  $\blacksquare$  Valider" [@ F2].
- *2* **Réglez le nom de la télécommande.**

**Entrez le caractères du nom sur l'écran (1).** Déplacez le curseur sur le caractère souhaité avec la touche  $\begin{bmatrix} \nearrow \end{bmatrix}$   $\wedge$   $\begin{bmatrix} \vee \end{bmatrix}$   $\vee$   $\begin{bmatrix} \vee \end{bmatrix}$  et la touche  $\text{``}$   $\leftarrow$   $\text{``}$   $\text{``}$   $\text{``}$   $\text{``}$   $\text{''}$   $\text{``}$   $\rightarrow$   $\text{``}$   $\rightarrow$   $\rightarrow$   $\text{''}$ [ $[2]$ ] (le caractère sélectionné est mis en valeur), puis appuyez sur la touche [**FEI** MENU]. Le nom de la télécommande apparaît.

Un maximum de 16 caractères peuvent être entrée pour le nom de la pièce.

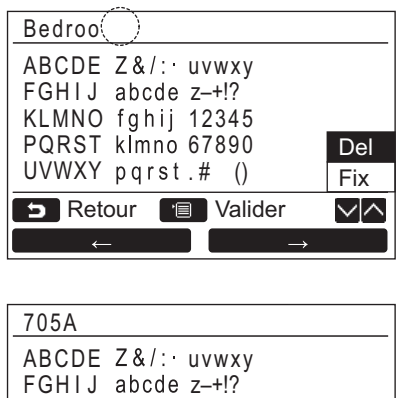

12345

Del

**Fix** 

くへ

**Pour supprimer un caractère, mettez en valeur "Del" et appuyez sur la touche [ MENU].**

**Pour valider le nom, mettez en valeur "Fix" et appuyez sur la touche [ MENU].** L'écran retourne à l'écran "Réglage initial".

### <span id="page-14-1"></span><span id="page-14-0"></span>**3. Contraste écran**

KLMNO

PQRST klmno 67890  $UVWXY$  pqrst.# ()

**D** Retour **T** Valider

Ajustez le contraste de l'écran LCD.

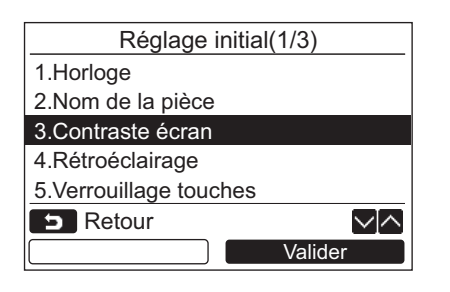

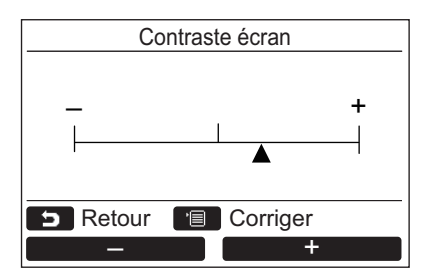

- $1$  **Appuyez sur la touche [**  $\wedge$   $\wedge$  ] / [  $\vee$   $\vee$  ] **pour sélectionner ["3. Contraste écran"](#page-14-1) sur l'écran ["Réglage initial](#page-12-2)", puis appuyez sur la**  touche " $\blacksquare$  valider  $\blacksquare$  Valider" [@ F2].
- **2** Appuyez sur la touche "**1998** -" [  $\bullet$  F1] / **" +" [ F2] pour régler une valeur.** – +
- *3* **Appuyez sur la touche [ MENU].** L'écran retourne à l'écran "Réglage initial".

# <span id="page-15-1"></span><span id="page-15-0"></span>**4. Rétroéclairage**

Met en ou hors service le rétroéclairage de l'écran LCD.

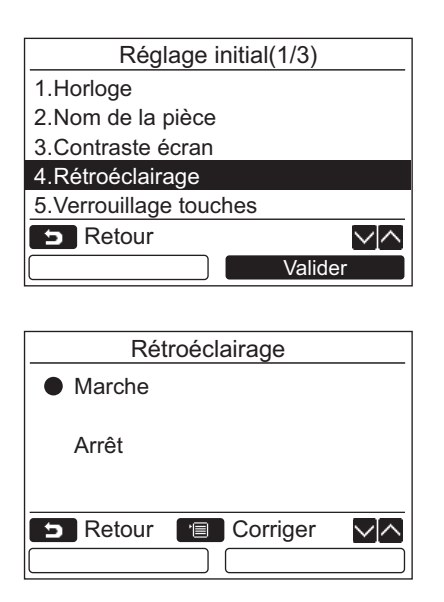

- *1* Appuyez sur la touche [ ∧  $\land$   $\land$  ] / [  $\lor$   $\lor$  ] **pour sélectionner ["4. Rétroéclairage"](#page-15-1) sur l'écran ["Réglage initial](#page-12-2)", puis appuyez sur la**  touche " $\blacksquare$  valider  $\blacksquare$  Valider" [@ F2].
- *2* **Appuyez sur la touche [** <sup>∧</sup>**] / [** ∨ **] pour sélectionner "Marche" ou "Arrêt".**
- *3* **Appuyez sur la touche [ MENU].** → Quand "Marche" est sélectionné, le rétroéclairage est mis en service pendant l'utilisation de la télécommande.
	- → Quand "Arrêt" est sélectionné, le retroéclairage ne se met pas en service.

#### **REMARQUE**

- Le rétroéclairage de l'écran LCD est en service au départ de l'usine.
- Le rétroéclairage est en service pour une durée prédéterminée après l'utilisation d'une touche.

# <span id="page-16-1"></span><span id="page-16-0"></span>**5. Verrouillage touches**

Sélectionner de verrouiller / déverrouiller [Marche/Arrêt], [Mal], [Mode](F1) et [Vitesse Vent.](F2).

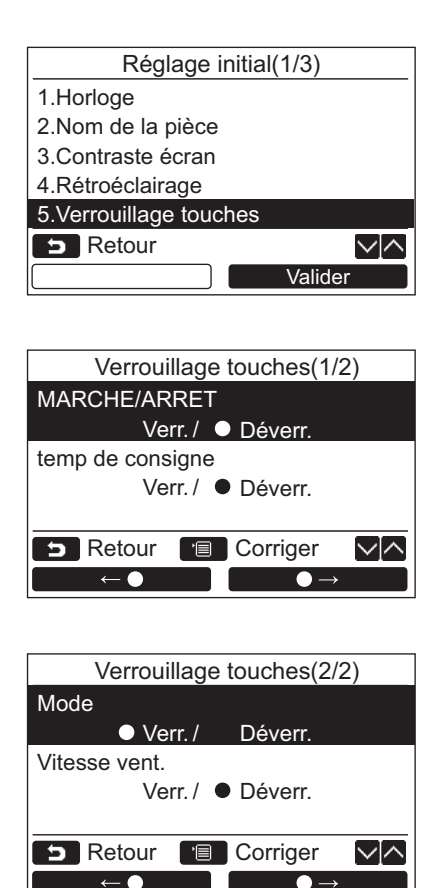

- *1* Appuyez sur la touche [ ∧ |∧ ]  $\mathcal{V}$  [  $\vee$   $\vee$  ] **pour sélectionner "[5. Verrouillage touches](#page-16-1)" sur l'écran ["Réglage initial](#page-12-2)", puis appuyez sur la touche "** valider I Valider" [@ F2].
- *2* Appuyez sur la touche [ ∧  $\land$   $\land$  ] / [  $\lor$   $\lor$  ] **pour sélectionner la touche à verrouiller/ déverrouiller.**
- **3 Appuyez sur la touche "** ←  $\leftarrow$   $\leftarrow$  **pour sélectionner "Verr." ou "** ●→ " **[ F2] pour sélectionner "Déverr.".**
- *4* **Appuyez sur la touche [ MENU].**
	- → Quand "Verr." est sélectionné, la touche ne peut pas être utilisée pendant le verrouillage des touches.

Quand "Déverr." est sélectionné, la touche peut être utilisée même pendant le verrouillage des touches.

- → Toutes les touches sont déverrouillée quand "Vérification" est affiché.
- → Pour le réglage de verrouillage des touches, reportez-vous au mode d'emploi.
- → La valeur usine est "Verr.".

### <span id="page-17-1"></span><span id="page-17-0"></span>**6. Leader/Suiveur**

Réglez la télécommande comme "Leader télécommande" ou "Suiveur télécommande" quand un système de télécommande double est utilisé.

Réalisez les opérations de réglage pendant que l'unité intérieure est à l'arrêt. (Mettez le climatiseur hors tension avant de démarrer les opération de réglage.)

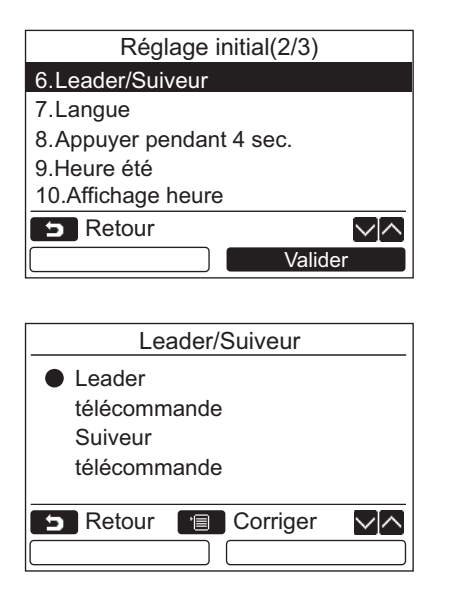

- $1$  **Appuyez sur la touche [**  $\wedge$   $\wedge$  ] / [  $\vee$   $\vee$  ] **pour sélectionner ["6. Leader/Suiveur"](#page-17-1) sur l'écran ["Réglage initial](#page-12-2)", puis appuyez sur la**  touche " $\blacksquare$  valider  $\blacksquare$  Valider" [@ F2].
- $2$  **Appuyez sur la touche [ ∧**  $\wedge$  **] / [**  $\vee$  $\vee$  **] pour sélectionner le réglage.**
- *3* **Appuyez sur la touche [ MENU].**  $\rightarrow$ " $\times$  Réglage" apparaît sur l'écran, puis l'écran retourne sur l'écran ["Réglage initial"](#page-12-2).

#### **Remarque sur le réglage Leader/Suiveur**

- Réglez la télécommande RBC-AMSU51-ES comme télécommande leader quand un système de télécommande double est utilisé.
- La télécommande RBC-AMSU51-ES peut être utilisé comme télécommande suiveur quand le système de télécommande double utilisé est composé de deux télécommande RBC-AMSU51-ES.
- Les fonctions suivantes ne sont pas disponibles quand la télécommande est réglée comme télécommande suiveur:

Programmateur / Rappel de mise hors tension / Fonctionnement de nuit / Mode économie d'énergie / Retour/ Fonctionnement éco / Consommation d'énergie / Réinitialiser les données de consommation d'énergie

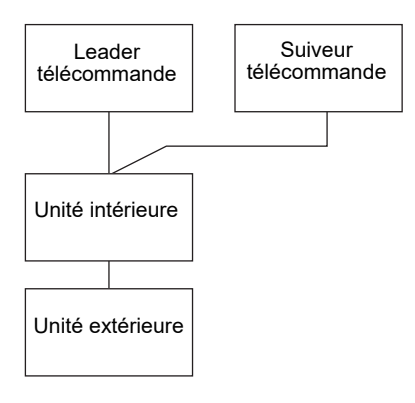

#### **REMARQUE**

- Certaines fonctions ne sont pas disponibles quand la télécommande est réglée comme télécommande suiveur.
- Dans un système de télécommande double, la dernière opération a la priorité sur les précédentes.
- Le télécommande est réglée comme "Leader télécommande" comme défaut de l'usine.
- Si les réglages de la télécommande Leader/Suiveur ne sont pas faits correctement, le code d'erreur "E01", "E03" ou "E09" est affiché.

# <span id="page-18-1"></span><span id="page-18-0"></span>**7. Langue**

Sélectionnez la langue pour le texte sur l'écran.

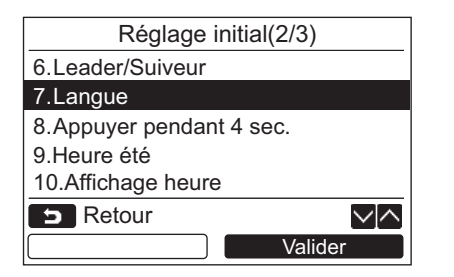

- **1** Appuyez sur la touche [ ∧ | ∧ ]  $\frac{1}{1}$  [  $\vee$   $\vee$  ] **pour sélectionner ["7. Langue](#page-18-1)" sur l'écran ["Réglage initial](#page-12-2)", puis appuyez sur la touche "** Valider Valider" [@ F2].
- **2** Appuyez sur la touche [ ∧  $\land$   $\land$  ] / [  $\lor$   $\lor$  ] **pour sélectionner une langue.**
- *3* **Appuyez sur la touche [ MENU].** Le texte sur l'écran change sur la langue sélectionnée. → Le réglage usine est Anglais.

#### **Ces deux écrans apparaissent pour la RBC-AMSU51-ES.**

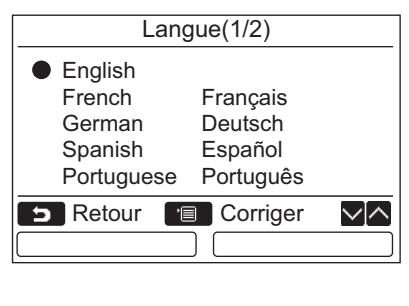

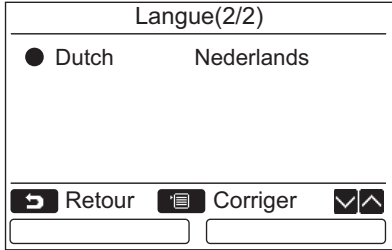

# <span id="page-19-0"></span>**8. Appuyer pendant 4 sec.**

Réglez si la touche  $\begin{bmatrix} 1 & 0 \end{bmatrix}$  MARCHE / ARRÊT] doit être maintenue "Appuyer pendant 4 sec." ou non.

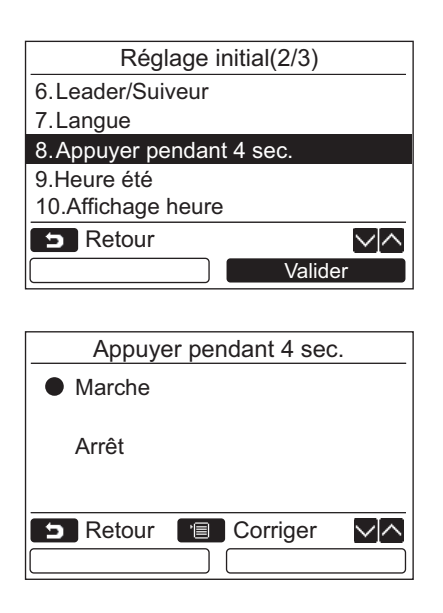

# <span id="page-19-1"></span>**9. Heure été**

Réglage de l'heure d'été.

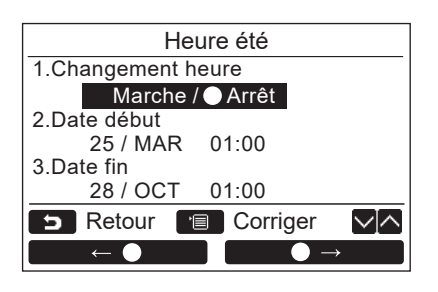

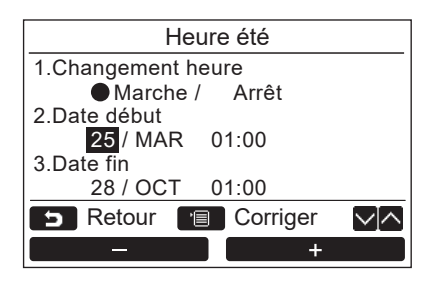

*1* **Appuyez sur la touche [** <sup>∧</sup>**] / [** ∨**] pour sélectionner "9. Heure été" sur l'écran "Réglage initial", puis appuyer sur la touche** 

 $1$  **Appuyez sur la touche [**  $\wedge$   $\wedge$  ] / [  $\vee$   $\vee$  ] **pour sélectionner "8. Appuyer pendant 4 sec." sur l'écran "[Réglage initial"](#page-12-2), puis appuyez sur la touche "** Valider Valider"

 $2$  **Appuyez sur la touche [**  $\wedge$  $\wedge$  **] / [**  $\vee$  $\vee$  **] pour sélectionner "Marche" ou "Arrêt".**

→ Quand "Marche" est sélectionné, le climatiseur démarre/s'arrête quand la touche [ d MARCHE / ARRÊT] est maintenue pressée

**→ Quand "Arrêt" est sélectionné, le climatiseur** démarre/s'arrête quand la touche [  $\phi$  ] MARCHE / ARRÊT] est maintenue pressée.

*3* **Appuyez sur la touche [ MENU].**

pendant 4 secondes.

**[ F2].**

*2* **Appuyez sur la touche [** <sup>∧</sup>**] / [** ∨**] pour sélectionner "1. Changement heure" sur l'écran "Heure été".**

**"** Valider Valider" [@ F2].

- *3* **Appuyez sur la touche "** ←**" [ F1] pour sélectionner "Marche".**
- *4* **Appuyez sur les touches [** <sup>∧</sup>**] / [** ∨**] pour régler la date de début et la date de fin.**
- $\bf 5$  Appuyez sur la touche " $\bf -1$   $\bf -1$   $\bf -1$   $\bf -1$   $\bf -1$ **"**  $\blacksquare$   $\blacksquare$  **mois et l'heure.**
- *6* **Appuyez sur la touche [ MENU].** L'écran retourne à l'écran "Réglage initial".

#### **REMARQUE**

- Lorsque "Changement heure " est activé et que la date "Date début" est atteinte, l'heure réglée dans la télécommande avance de 1 heure, et lorsque la date "Date fin" est atteinte, le réglage de l'heure revient à l'heure initiale.
- Lorsque les opérations programmées suivantes voient leur heure de déclenchement modifié par le réglage de l'heure d'été, l'opération commencera à l'heure réglée après changement.

Programmation horaire, Fonctionnement silencieux unité extérieure, Mode économie d'énergie Néanmoins, l'opération programmée ne se déclenchera pas durant l'heure décalée par la date de début.

• L'horaire d'activation demeurera inchangé même si la fonction suivante voit son horaire de début modifiée par l'heure d'été.

Programmation arrêt d'unité, Retour en arrière (Économie d'énergie), Fonctionnement du capteur de présence

### <span id="page-20-0"></span>**10.Affichage heure**

Sélectionnez "horloge 12 heures" et "horloge 24 heures" dans les "Mode d'affichage normal" et "Mode d'affichage détaillé".

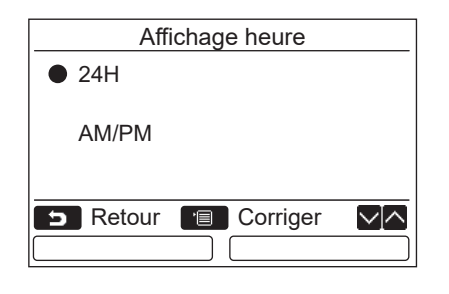

- *1* **Appuyez sur la touche [** <sup>∧</sup>**] / [** ∨**] pour sélectionner "10. Affichage heure" dans l'écran de menu, puis appuyez sur la**  touche "**we Valider Meridian Valider"** [@ F2].
- *2* **Appuyez sur les touches [** <sup>∧</sup>**] / [** ∨**] afin de sélectionner "24H" ou "AM/PM".** 24H : horloge de 24 heures AM/PM : Horloge en format 12 heures
- *3* **Appuyez sur la touche [ MENU].** L'écran retourne à l'écran "Réglage initial".

#### **REMARQUE**

• Même si vous sélectionnez "horloge 12 heures", l'affichage "horloge 24 heures" sera conservé dans l'écran de réglage de la programmation horaire etc.

### <span id="page-20-1"></span>**11.Synchronisation horloge**

Vous pouvez choisir de synchroniser l'année, le mois, le jour et l'heure avec le contrôleur de gestion de la climatisation.

(Cette fonction n'est mise en œuvre que pour le contrôleur de gestion de la climatisation concerné.)

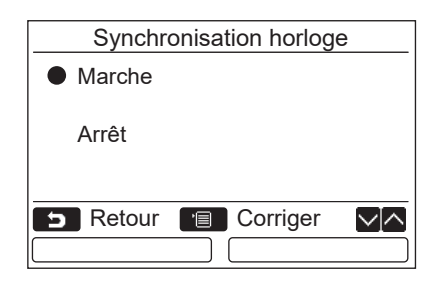

- $1$  **Appuyez sur la touche [**  $\wedge$  $\wedge$  **] / [**  $\vee$  $\vee$  **] pour sélectionner "11. Synchronisation horloge" sur l'écran "Réglage initial" puis appuyez sur la touche "** Valider Valider" **[ F2]**
- $2$  **Appuyez sur la touche [**  $\wedge$   $\wedge$  ]  $\mathsf{I}$  [  $\vee$   $\vee$  ] **pour sélectionner "Marche" ou "Arrêt".**
- *3* **Appuyez sur la touche [ MENU].** L'écran retourne à l'écran "Réglage initial".

#### **REMARQUE**

"Synchronisation horloge" est sur "Marche" par défaut.

# <span id="page-21-3"></span><span id="page-21-0"></span>**Menu réglages Service**

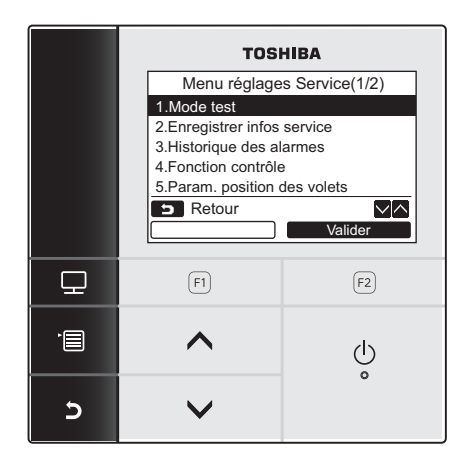

- *1* **Appuyez sur la touche [ MENU] pour afficher l'écran de menu.**
- *2* **Maintenez pressée la touche [ MENU] et la touche [** ∨**] en même temps pour afficher le "Menu réglages Service".**

**Appuyez sur la touche [ ANNULER] pour revenir à l'écran précédent.**

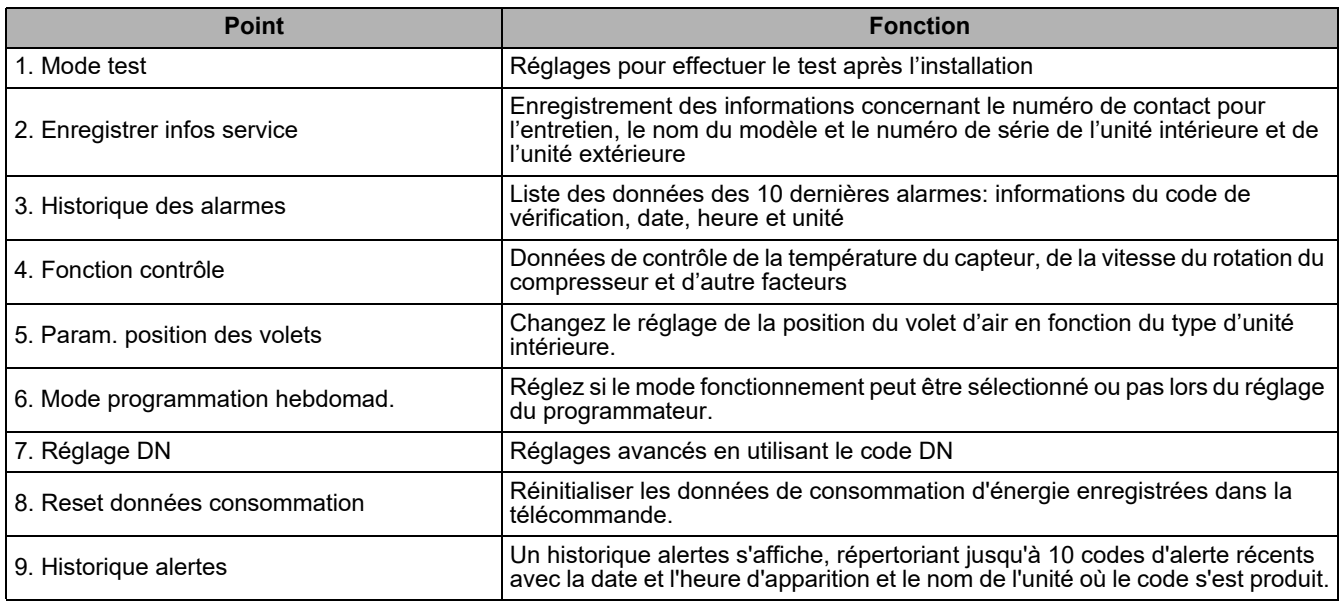

### <span id="page-21-2"></span><span id="page-21-1"></span>**1. Mode test**

Utilisez ce réglage pour le test de fonctionnement après l'installation.

#### **Avant le mode test**

• Réalisez ce qui suit avant de mettre l'appareil sous tension:

- 1) Au moyen d'un ohmmètre 500 V, assurez-vous qu'il y a au moins 1 MΩ entre le bornier de l'alimentation et la masse (terre).
	- En cas de détection d'une résistance inférieure à 1 MΩ, ne faites pas fonctionner l'unité.
- 2) Vérifiez si toutes les vannes de l'unité extérieure sont complètement ouvertes.
- Pour protéger le compresseur au moment du démarrage, laissez le système sous tension pendant 12 heures ou plus avant sa mise en marche.
- N'appuyez pas sur le contacteur électromagnétique pour effectuer de force le mode test. (C'est très dangereux parce que le dispositif de protection ne fonctionne pas.)
- Décollez le film de protection fixé à la télécommande au moment de l'expédition de l'usine avant de faire un essai de fonctionnement.

### **Réalisation du mode test**

Pour la méthode, reportez-vous au manuel du propriétaire fourni. Un essai de fonctionnement forcé peut être effectué à l'aide la procédure suivante quand la température de la pièce augment / chute suffisamment pour que le thermostat soit mis hors service. Pour éviter un fonctionnement continu, la marche forcée est abandonnée 60 minutes plus tard et le fonctionnement normal est rétabli.

<sup>→</sup> Maintenez pressées les touches pendant plus de 4 secondes.

# **ATTENTION**

N'effectuez pas le mode test forcée pour autre chose que le mode test car cela applique des contraintes excessives sur les appareils.

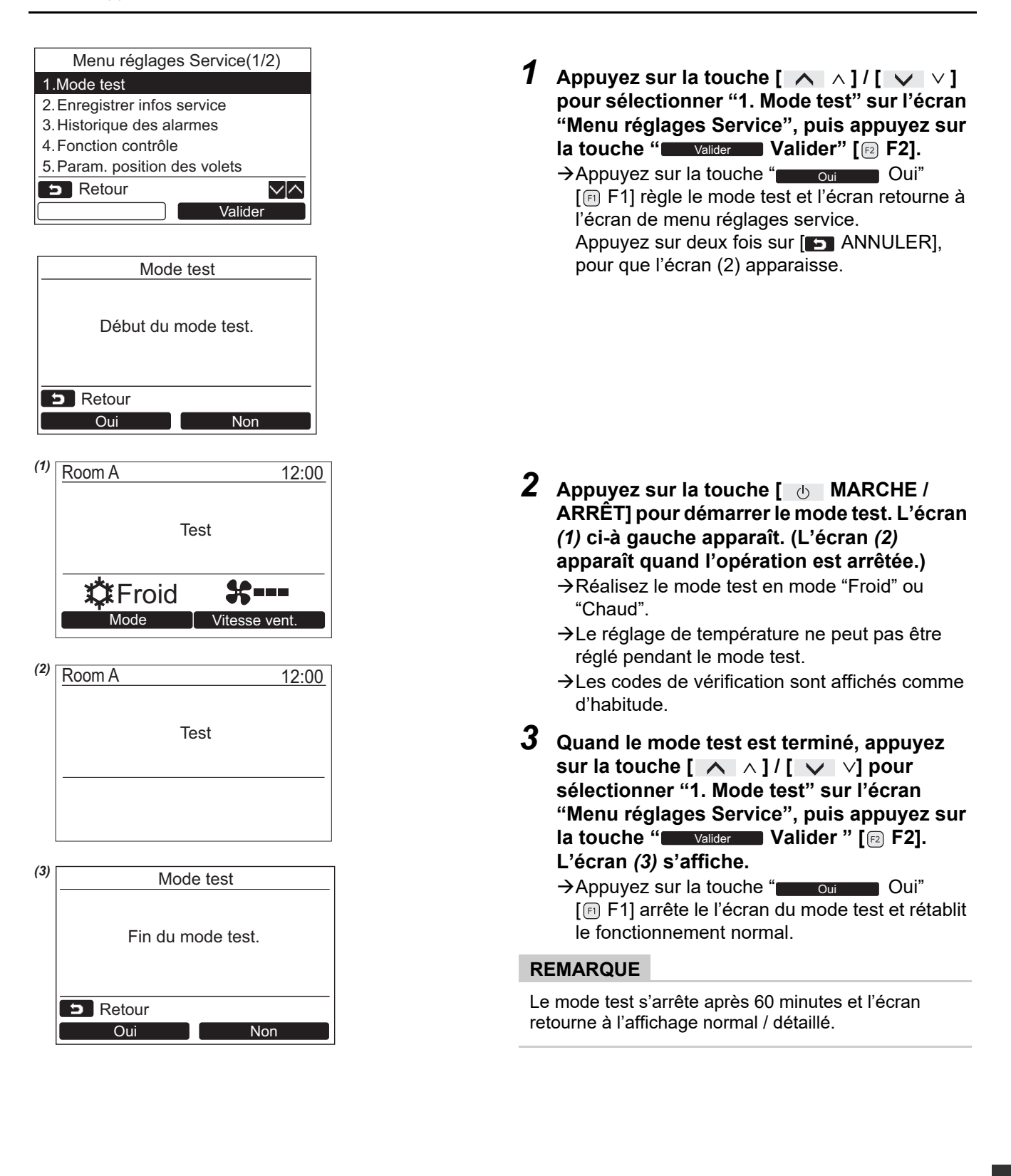

#### **Utilisation du mode de contrôle avec la touche [ CONTRÔLE] pendant le mode test**

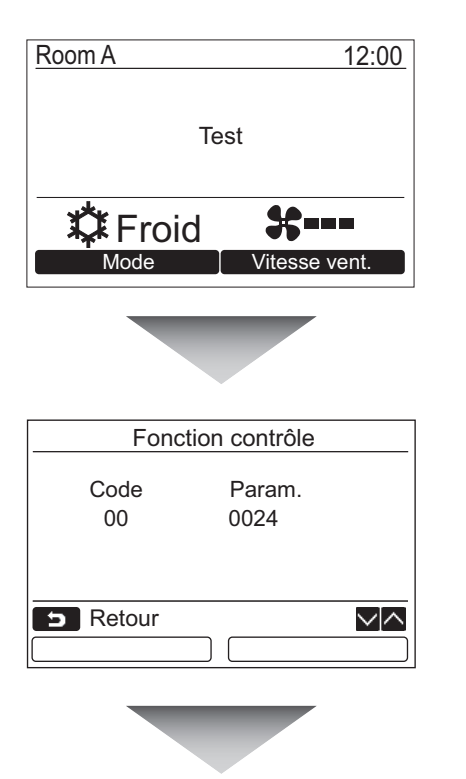

**Appuyez sur la touche [ CONTRÔLE]**

#### **Reportez-vous à "[4. Fonction contrôle](#page-28-1)" [\(page 28\)](#page-28-1) pour de plus amples détails.**

Quand la commande centralisée est utilisée, sélectionnez l'unité à contrôler sur l'écran de sélection d'unité avant d'afficher l'écran de contrôle.

### <span id="page-23-1"></span><span id="page-23-0"></span>**2. Enregistrer infos service**

Enregistrez des informations concernant le numéro de contact pour l'entretien, le nom du modèle et le numéro de série de l'unité intérieure et de l'unité extérieure.

- Entrez les informations manuellement pour une unité extérieure commerciale. Les données des informations d'une unité commerciale, d'une unité intérieure VRF et d'une unité extérieure VRF sont chargées automatiquement. Le chargement automatique n'est pas disponible avec certains modèles. Dans ce cas, entrez les informations manuellement.
- Entrez le numéro de contact pour l'entretien affiché dans "2. Infos SAV" de "15. Informations" sur l'écran de menu.
- Entrez le nom de modèle et le numéro de série dans "1. Infos sur le modèle" de "15. Informations" sur l'écran de menu.

### **Entrez des informations manuellement**

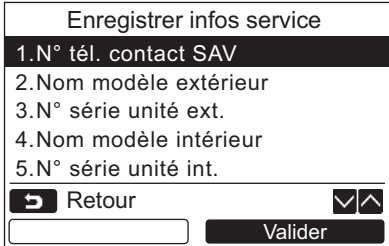

- $1$  **Appuyez sur la touche [**  $\wedge$   $\wedge$  ] / [  $\vee$   $\vee$  ] **pour sélectionner ["2. Enregistrer infos](#page-23-1)  [service](#page-23-1)" à l'écran de menu réglages service.**
- 2 Appuyez sur la touche " **Valider**" **Valider**" **[ F2].**
	- → L'écran de réglage pour l'entrée des informations apparaît.
- *3* **Entrez les informations avec la touche "** ←**" [ F1] / "** →**"**   $[\n\infty]$  **F2] et la touche**  $[\n\infty]$   $\wedge$   $]$   $\iint$   $\infty$   $\vee$   $]$ .

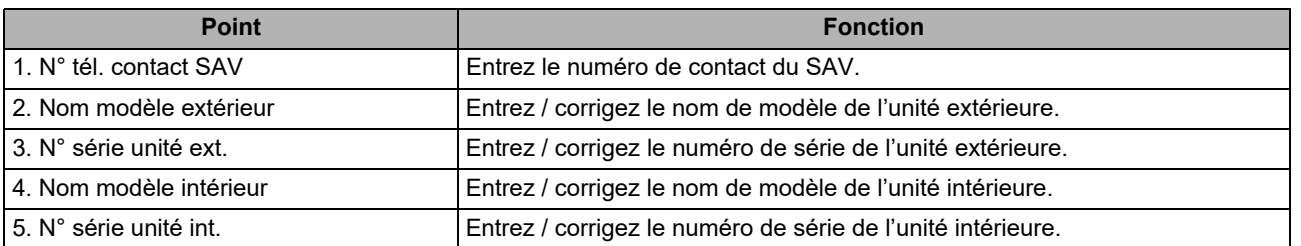

### **Entrée du numéro de contact du SAV**

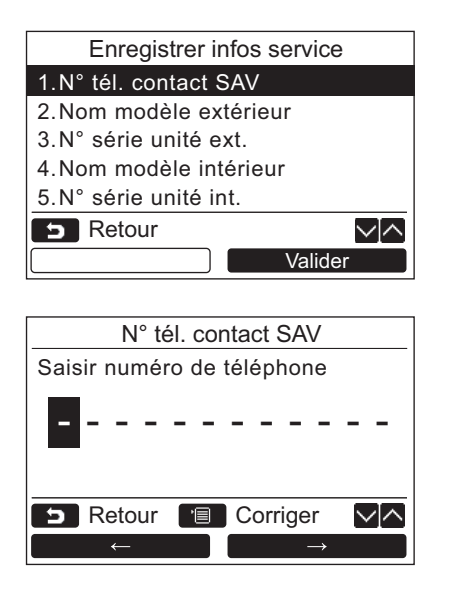

- $1$  **Appuyez sur la touche [**  $\wedge$  $\wedge$  **] / [**  $\vee$  $\vee$  **] pour sélectionner "1. N° tél. contact SAV", puis appuyez sur la touche "**  Valider **Valider" [ F2].**
- *2* **Déplacez le curseur pour sélectionner le caractère (le caractère sélectionné est mis en valeur) avec la touche "** ← → → ← " **[** $\Box$  **F1**] / "  $\Box$  →  $\Box$  → " [ $\Box$  **F2**], puis **entrez le numéro de contact avec la touche**   $\left[ \wedge \wedge \right] / \left[ \vee \vee \right]$ .
- *3* **Appuyez sur la touche [ MENU].**

#### **Entrée du nom de modèle et du numéro de série**

Entrez le nom de modèle et le numéro de série manuellement pour une unité extérieure commerciale légère. Les données d'informations sont chargées automatiquement pour les unités intérieures commerciales légères, les unités intérieure VRF (sauf les types de grande capacité à rejet d'air et les types gainables), et les unités extérieures VRF. Entrez le nom de modèle et le numéro de série manuellement après avoir remplacé la carte de circuit imprimée par la carte de circuit imprimé de service (sauf si les informations sont entrées manuellement avant le remplacement de la carte de circuit imprimé).

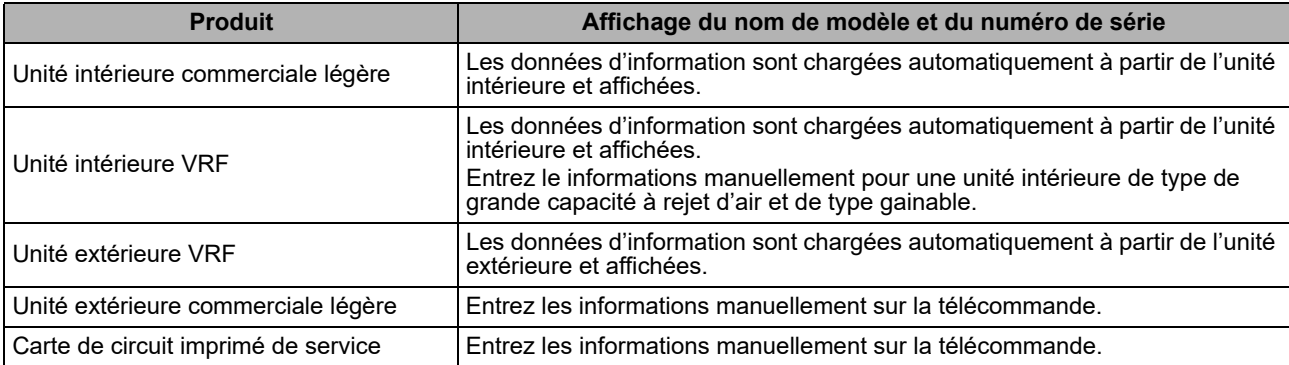

#### **<Organigramme du fonctionnement habituel>**

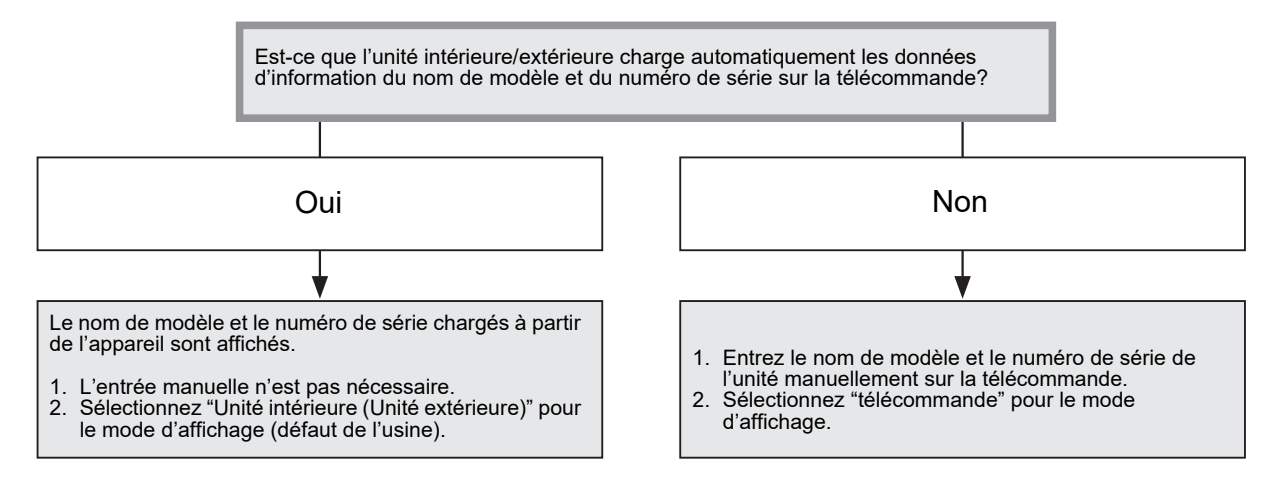

### **Entrée du nom de modèle et du numéro de série manuellement**

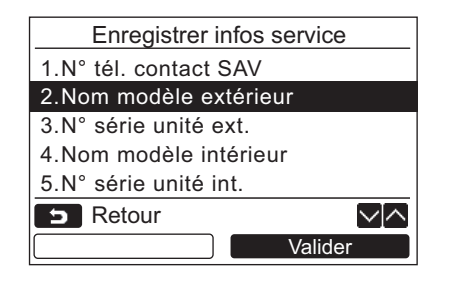

- *1* **Appuyez sur la touche [** <sup>∧</sup> **] / [** ∨ **] pour sélectionner "2. Nom modèle extérieur" sur l'écran "Enregistrer infos service", puis appuyez sur la touche "** Valider Valider" [@ F2].
	- $\rightarrow$  Sélectionnez "3. N° série unité ext." pour entrer le numéro de série de l'unité extérieure.
	- → Sélectionnez "4. Nom modèle intérieur" pour entrer le nom de modèle de l'unité intérieure.
	- → Sélectionnez "5. N° série unité int.
	- $\rightarrow$ " pour entrer le numéro de série de l'unité intérieure.

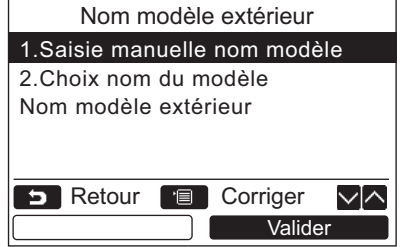

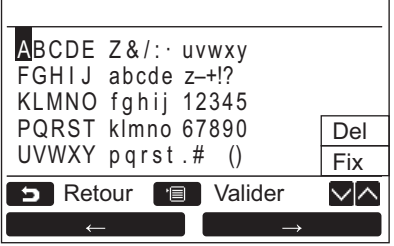

- **2** Appuyez sur la touche  $[$  ∧  $\land$   $]$  /  $[$   $\lor$   $\lor$   $]$ **pour sélectionner "1. Saisie manuelle nom modèle" sur l'écran "Nom modèle extérieur", puis appuyez sur la touche "** Valider Valider" [@ F2].
	- → Sélectionnez "1. Saisie manuelle n° de série" de "3. N° série unité ext." pour entrer le numéro de série de l'unité extérieure.
	- $\rightarrow$  Sélectionnez "1. Saisie manuelle nom modèle" de "4. Nom modèle intérieur" pour entrer le nom de modèle de l'unité intérieure.
	- Sélectionnez "1. Saisie manuelle n° de série" de "5. N° série unité int." pour entrer le numéro de série de l'unité intérieure.
- *3* **Entrez le nom de modèle de l'unité extérieure.**  $\rightarrow$  Reportez-vous à la [page 13](#page-13-1) pour savoir comment entrer le nom de modèle et le numéro de série.
- *4* **Sélectionnez "télécommande" pour le mode d'affichage du nom de modèle ou du numéro de série pour afficher le nom de modèle ou le numéro de série entré manuellement. (Voir [page 13](#page-13-1).)**

### **Sélection du nom de modèle et du numéro de série**

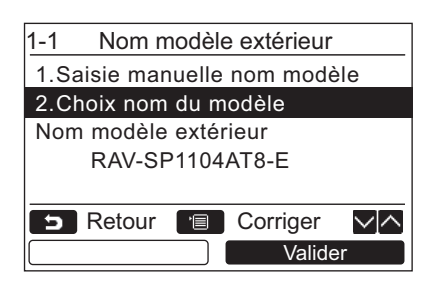

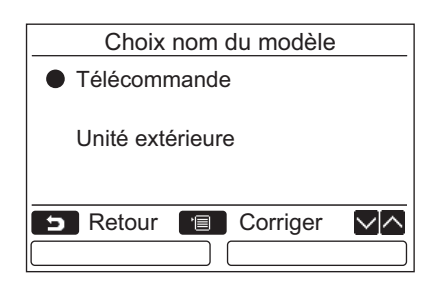

- *1* **Appuyez sur la touche [** <sup>∧</sup> **] / [** ∨ **] pour sélectionner "2. Choix nom du modèle" sur l'écran "Nom modèle extérieur", puis appuyez sur la touche "** valider valider"  $\left[\begin{matrix} 1 & 0 \\ 0 & 0 \end{matrix}\right]$  **F2].** 
	- → Pour sélectionner le numéro de série de l'unité extérieure, sélectionnez "2. Choix n° de série" de "3. N° série unité ext.".
	- $\rightarrow$  Pour sélectionner le nom de modèle de l'unité intérieure, sélectionnez "2. Choix nom du modèle" de "4. Nom modèle intérieur".
	- $\rightarrow$  Pour sélectionner le numéro de série de l'unité intérieure, sélectionnez "2. Choix n° de série" de "5. N° série unité int.".
- $2$  **Appuyez sur la touche [**  $\wedge$   $\wedge$  ] / [  $\vee$   $\vee$  ] **pour sélectionner "télécommande" ou "Unité extérieure".**
	- $\rightarrow$  Quand "Unité extérieure" ou "Unité intérieure" est sélectionné, le nom de modèle ou le numéro de série reçu par l'unité extérieure ou l'unité intérieure est affiché.
	- → Quand "télécommande" est sélectionné, le nom de modèle ou le numéro de série entré manuellement est affiché.
	- → Le défaut de l'usine est "Unité extérieure" ou "Unité intérieure".

### *3* **Appuyez sur la touche [ MENU].**

L'écran retourne à l'écran "Nom modèle extérieur".

#### **Vérification du nom de modèle ou du numéro de série**

Le nom de modèle ou le numéro de série à afficher sur l'écran du nom de modèle de l'unité extérieure (intérieure) ou du numéro de série de l'unité extérieure (intérieure) est affiché.

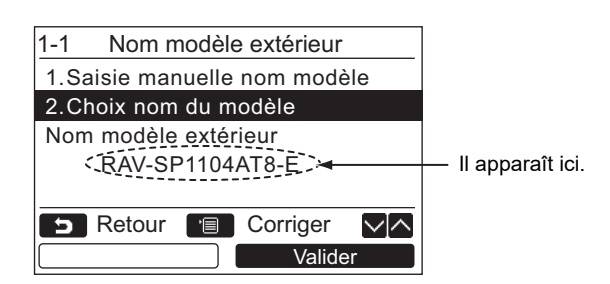

### <span id="page-27-1"></span><span id="page-27-0"></span>**3. Historique des alarmes**

La liste des données des 10 dernières alarmes: informations d'erreur du code de vérification, date, heure et unité est affichée.

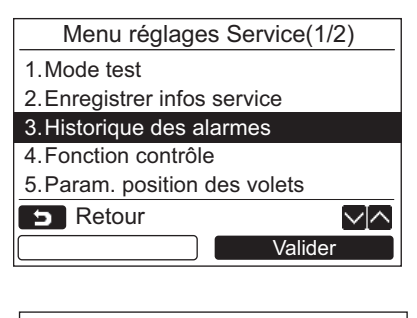

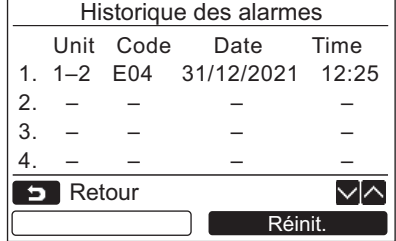

#### **Suppression de l'historique des alarmes**

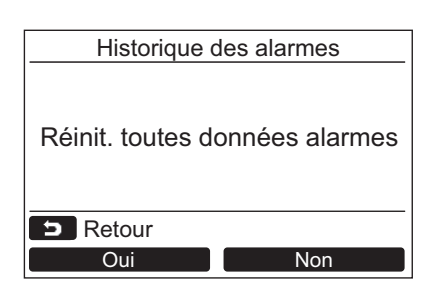

*1* **Appuyez sur la touche [** <sup>∧</sup> **] / [** ∨ **] pour sélectionner ["3. Historique des](#page-27-1)  [alarmes"](#page-27-1) sur l'écran ["Menu réglages](#page-21-3)  [Service](#page-21-3)", puis appuyez sur la touche "** Valider Valider" [@ F2].

**La liste des données des 10 dernières alarmes est affichée.**

- \* Les données les plus anciennes sont supprimées afin que les nouvelles données puissent être enregistrées.
- → La date et l'heure de l'apparition du code d'erreur pour la première fois est affichée pur l'alarme répétée.
- 1 Appuyez sur la touche "**Album Réinit.** Réinit." **[ F2] pendant que l'historie que des alarmes est affiché.**

*2* **Appuyez sur la touche " Oui"**  Oui**[ F1] apparaît que l'écran de confirmation apparaît.**

→ Supprimez l'historique des alarmes dans chaque télécommande quand un système de télécommande double est utilisé.

# <span id="page-28-1"></span><span id="page-28-0"></span>**4. Fonction contrôle**

La température du capteur ou l'état de fonctionnement de l'unité intérieure, de l'unité extérieure ou de la télécommande peut être contrôlé.

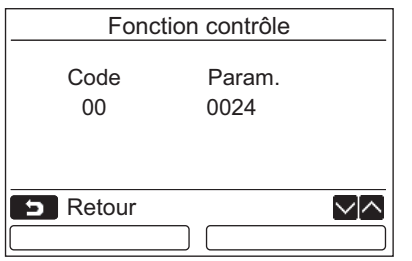

**1** Appuyez sur la touche [ ∧ |∧ ]  $\ell$  [  $\vee$  | $\vee$  ] **pour sélectionner ["4. Fonction contrôle"](#page-28-1) sur l'écran "[Menu réglages Service"](#page-21-3), puis appuyez sur la touche "** valider valider" **[ F2].**

 $\rightarrow$  Appuyez sur la touche [ ∧ | ∧ ] / [  $\vee$  | ∨ ] pour sélectionner le code de vérification des données.

- *2* **Reportez-vous au manuel d'installation fourni avec l'unité intérieure ou extérieure ou le manuel de réparation pour en savoir plus sur le code de vérification et les données.**
- **3** Appuyez sur la touche [ $\blacksquare$  ANNULER] pour **revenir à l'écran "[Menu réglages Service](#page-21-3)".**

 $\blacksquare$ 

# <span id="page-29-0"></span>**5. Param. position des volets**

Le réglage de la position du volet d'air peut être changé.

#### Param. position des volets 1.Indication de la position fixe Marche / Arrêt 2.Mode de fonctionnement Haut/Bas / Gauche/Droite **B** Retour **B** Corriger ▽「へ  $\overline{\phantom{a}}$

- $1$  **Appuyez sur la touche [**  $\wedge$  $\wedge$  **] / [**  $\vee$  $\vee$  **] pour sélectionner "5. Param. position des volets", puis appuyez sur le bouton "** Valider Valider" [@ F2].
	- $\rightarrow$ "Impossible" est affiché dans le cas d'un modèle pour lequel la direction du flux d'air ne peut pas être réglé.
	- $\rightarrow$  est affiché pour l'élément sélectionné.
- $2$  Appuyez sur le bouton [  $\wedge$   $\wedge$  ] / [  $\vee$   $\vee$  ] **pour sélectionner un élément sur l'écran "Indication de la position fixe". Les éléments mis en valeur peuvent être réglés.**
	- $\rightarrow$  Déplacez  $\circ$  avec le bouton " ←  $\leftarrow$   $\bullet$ "  $\lceil$  F1] / "  $\bullet \rightarrow$   $\bullet \rightarrow$ " $\lceil$  F2] pour faire le réglage.
- *3* **Après avoir réglé chaque éléwment, appuyez sur le bouton "MENU" [ MENU] pour valider les changements des réglages.**

#### **Changez l'indication de la position du volet dans le cas où le pivotement est annulé dans [Indication de la position fixe].**

- Quand "Marche" est sélectionné, le volet s'arrête et l'indication devient l'indication ci-à droite quand le pivotement est annulé. (Réglage par défaut en usine)
- Quand "Arrêt" est sélectionné, la position d'arrêt et l'indication devient l'indication ci-à droite après que le pivotement est annulé.

#### **Changez l'indication de la direction du volet dans [Mode de fonctionnement].**

Quand "Haut/Bas" est sélectionné, l'indication de la direction du volet devient l'indication ci-à droite.

(Réglage par défaut en usine)

Quand "Gauche/Droite" est sélectionné, l'indication de la direction du volet devient l'indication ci-à droite.

Cela peut être utilisé avec un modèle dont les volet pivotent de gauche à droite.

### <span id="page-30-0"></span>**6. Mode programmation hebdomad.**

Réglez le mode de fonctionnement en mode de fonctionnement sous contrôle.

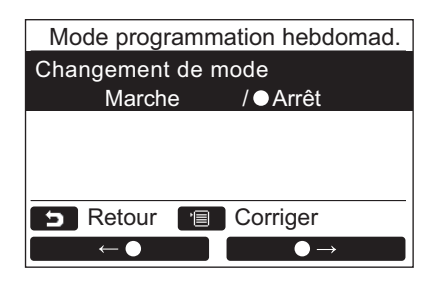

- $1$  **Appuyez sur la touche [**  $\land$   $\land$  ]  $\prime$  [  $\lor$   $\lor$  ] **pour sélectionner "6. Mode programmation hebdomad.", puis appuyez sur le bouton "** Valider Valider" [@ F2].
	- $\rightarrow$ Déplacez  $\bullet$  avec le bouton " $\bullet$   $\bullet$   $\bullet$  "  $[\n\text{F1}]/\text{``}$   $\longrightarrow$   $\blacksquare$   $[\n\text{F2}]$  pour faire le réglage.
		- est affiché pour l'élément sélectionné.
- *2* **Appuyez sur le bouton "MENU" pour valider le changement et retourner sur l'écran "Menu réglages Service". Appuyez sur le bouton "ANNULER" pour retourner sur l'écran "Menu réglages Service" sans valider le changement.**

# <span id="page-31-1"></span><span id="page-31-0"></span>**7. Réglage DN**

Effectuez les réglages avancés pour le climatiseur.

Réalisez les opérations de réglage pendant que l'unité intérieure est à l'arrêt. (Mettez le climatiseur hors tension avant de démarrer les opération de réglage.)

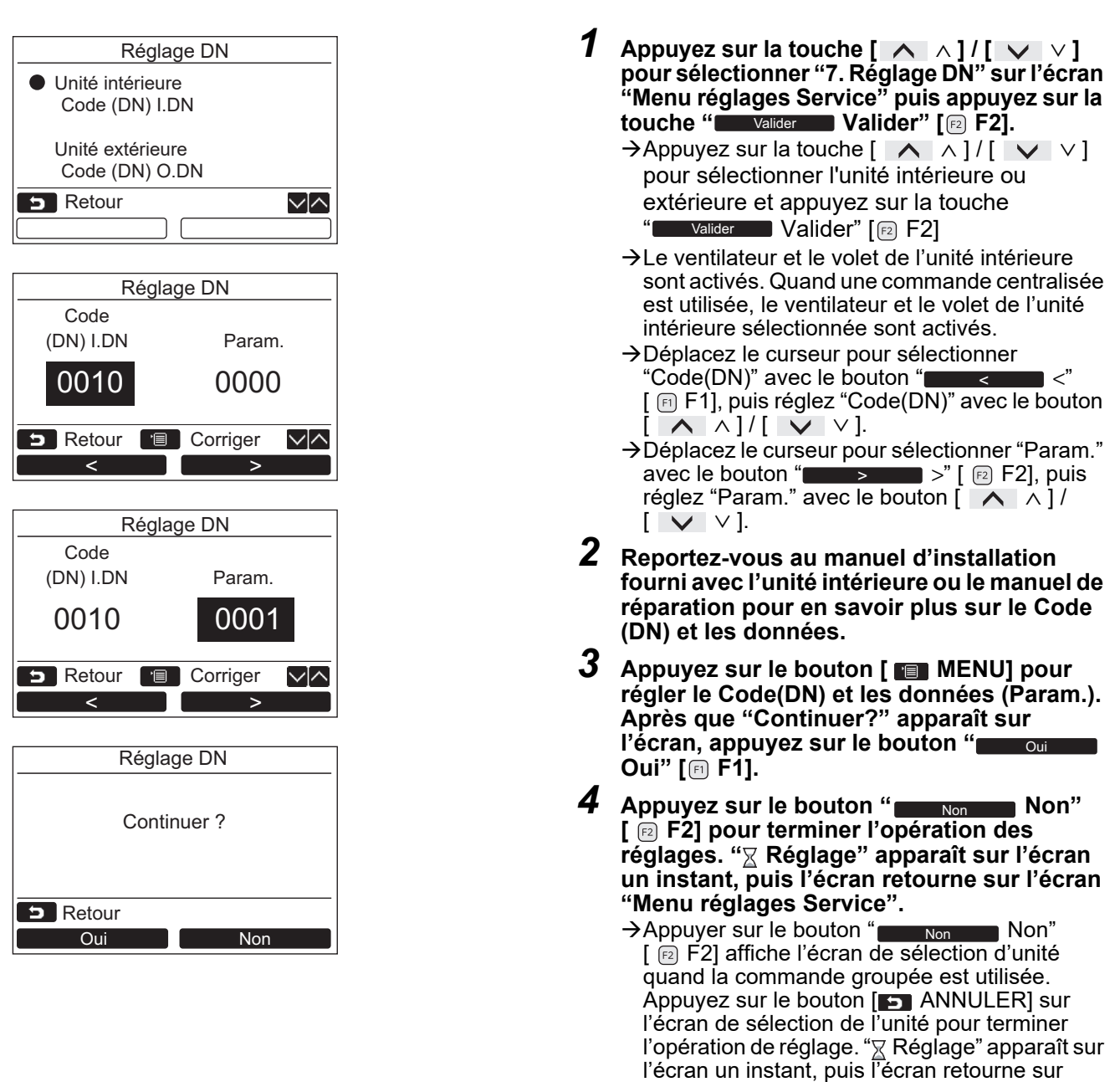

#### **REMARQUE**

- Les changements suivants sont réglés pour être configurés par le technicien installateur ou qualifié. S'ils sont réglés incorrectement, l'appareil peut ne pas fonctionner correctement.
- Pour les unités intérieures qui ne prennent pas en charge les fonctions ci-dessous, les réglages du code DN suivants peuvent ne pas être possibles.

l'écran "Menu réglages Service".

- Ne réalisez pas la connexion Leader/Suiveur pour une télécommande ne ne prend pas en charge les fonctions ci-dessous.
- Pour les opérations lors d'une connexion à un système de contrôle du climatiseur qui ne prend pas en charge les fonctions ci-dessous, reportez-vous à "Changement de la température" dans le mode d'emploi.

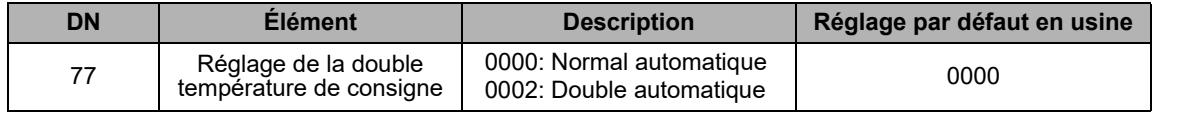

# <span id="page-32-2"></span><span id="page-32-0"></span>**8. Reset données consommation**

Vous pouvez réinitialiser les données de consommation d'énergie enregistrées dans la télécommande.

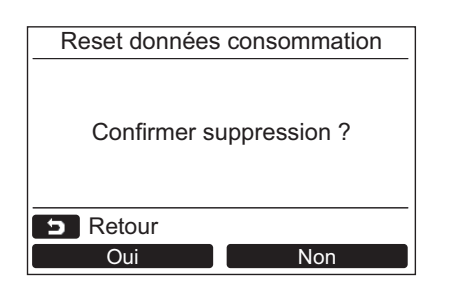

- $1$  **Appuyez sur la touche [ ∧**  $\wedge$  $\wedge$ **] / [**  $\vee$  $\vee$ **] afin de sélectionner "[8. Reset données](#page-32-2)  [consommation"](#page-32-2) sur l'écran "Menu réglages Service", puis appuyez sur la touche "** Valider Valider" [@ F2].
- *2* **Pour réinitialiser les données de consommation d'énergie, appuyez sur la touche " Oui" [ F1].** Oui Les données sont réinitialisées et l'affichage revient à l'écran "Réglage initial".

# <span id="page-32-3"></span><span id="page-32-1"></span>**9. Historique alertes**

Liste des données des 10 dernières alertes : les informations de code de vérification, date, heure et unité sont affichées.

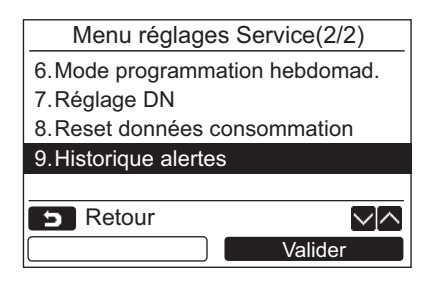

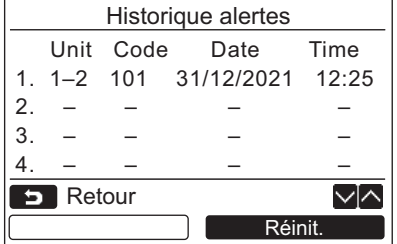

### **Suppression de l'historique alertes**

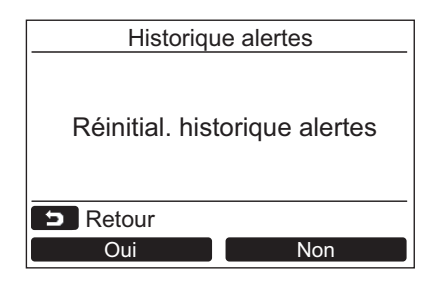

 $1$  **Appuyez sur la touche [**  $\wedge$   $\wedge$  ] / [  $\vee$   $\vee$  ] **pour sélectionner ["9. Historique alertes"](#page-32-3) sur l'écran "[Menu réglages Service"](#page-21-3) puis appuyez sur la touche "** Valider Valider" **[ F2].**

#### **La liste des données des 10 dernières alertes est affichée.**

- \* Les données les plus anciennes sont supprimées afin que les nouvelles données puissent être enregistrées.
- La date et l'heure de l'apparition du code d'erreur pour la première fois sont affichées pour l'alerte répétée.
- 1 Appuyez sur la touche "**Album Réinit.**" **[ F2] pendant que la liste de l'historique alertes est affichée.**
- *2* **Appuyez sur la touche " Oui"**  Oui**[ F1] apparaît que l'écran de confirmation apparaît.**
	- $\rightarrow$  Supprimez l'historique alertes dans chaque télécommande quand un système de télécommande double est utilisé.

# **Toshiba Carrier Corporation**

**DEB9109103**